# Referenční seznam úprav a rozšíření

iFIS z verze 6.4.26 na verzi 6.5

Tento dokument obsahuje významné rozdíly mezi verzemi iFIS 6.4.26 (duben 2006) až iFIS 6.5 (leden 2007), tj. obsahuje úpravy zařazené pod označení 6.5

V závěru dokumentu jsou pak připomenuty přírůstky předchozích verzí.

Seznam neobsahuje úpravy, kterými byly napraveny chyby předchozích verzí.

#### Stručný obsah verze 6.5:

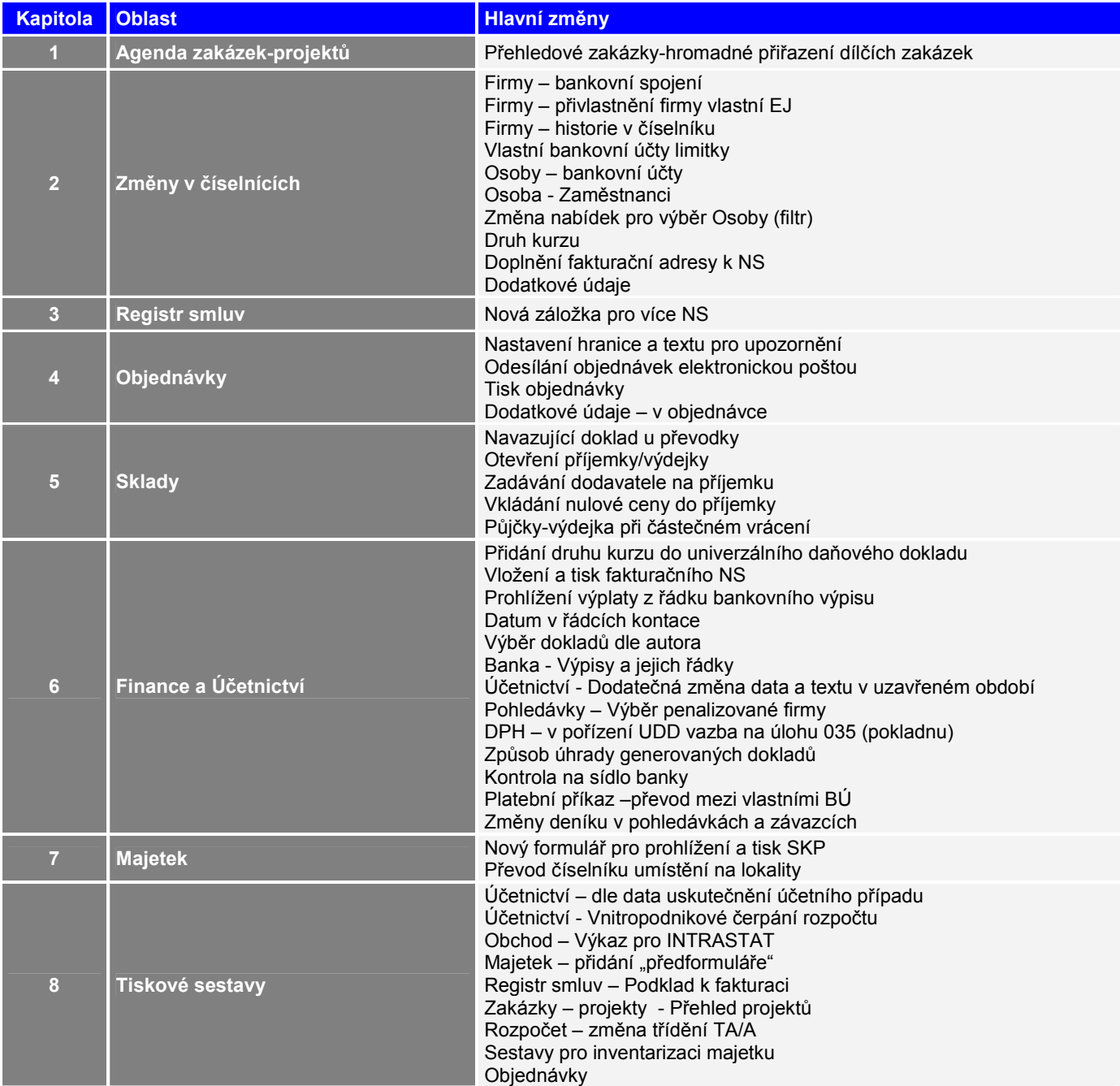

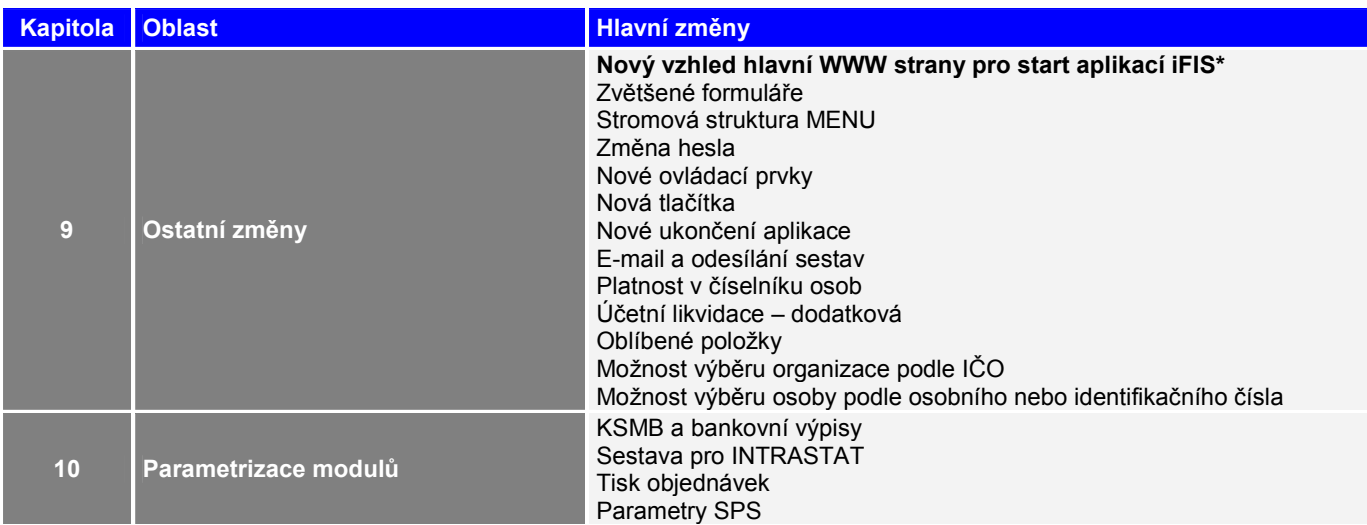

#### Podrobnější obsah verze 6.5

je uveden v dalším textu. Podstatné změny funkčnosti či ovládání jsou dále popsány v aktualizovaném textu uživatelské dokumentace.

# 1. Agenda zakázek-projektů

#### 1.1. Přehledové zakázky-hromadné přiřazení dílčích zakázek

V přehledových zakázkách je umožněno hromadné vložení dílčích zdrojů financování. Pro vložení více dílčích zdrojů použijte klávesu F6 nebo ikonu pro nový záznam a následně na zdrojích použijte ikonu pro vložení dat z číselníku. Objeví se všechny dostupné zdroje, které lze označit příznakem ⊠ vlevo od záznamu pro vložení. Na Exit se objeví nabídka "Jak dál?", kde je možné zvolit "Vložení označených položek", které se tím přenesou do formuláře 01220 pod záložku "**Vazby**".

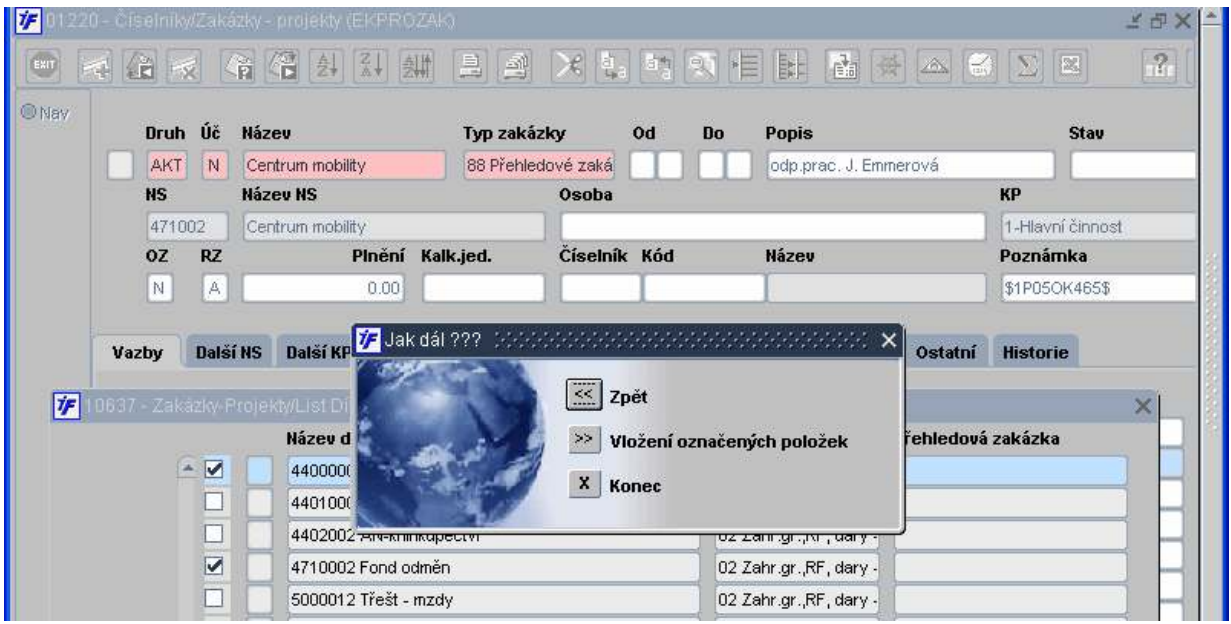

# 2. Změny v číselnících

# 2.1. Firmy – bankovní spojení

Na záložce pro zapsání bankovního spojení pro danou firmu doplněn i formát čísla účtu

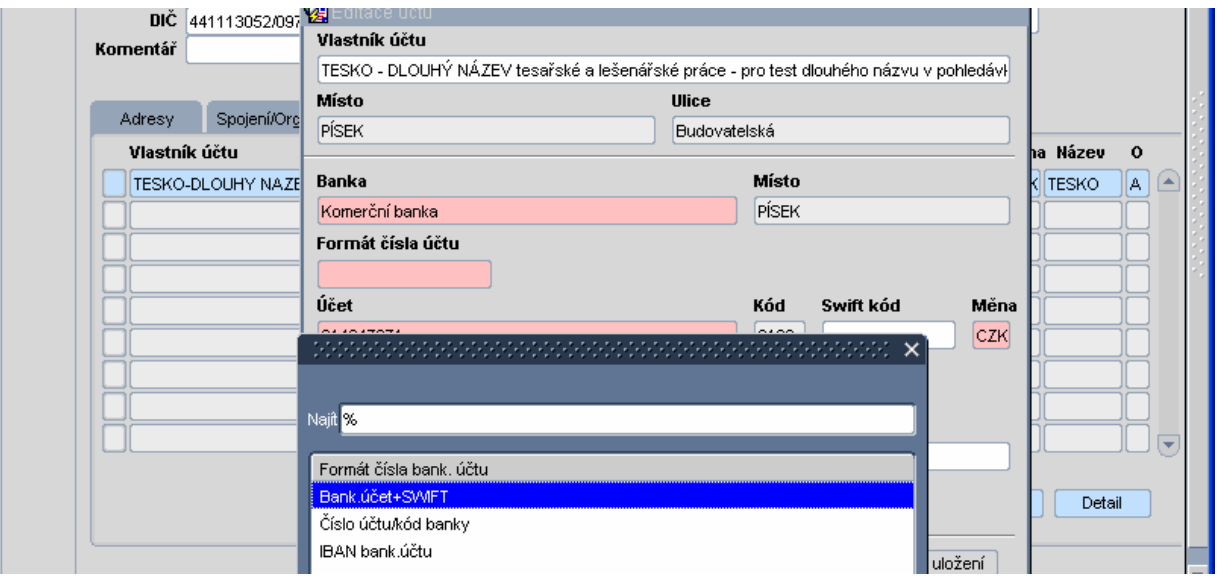

# 2.2. Firmy – přivlastnění firmy vlastní EJ

# 2.2.1. Na bold přidán příznak o existenci doplňku pro danou EJ

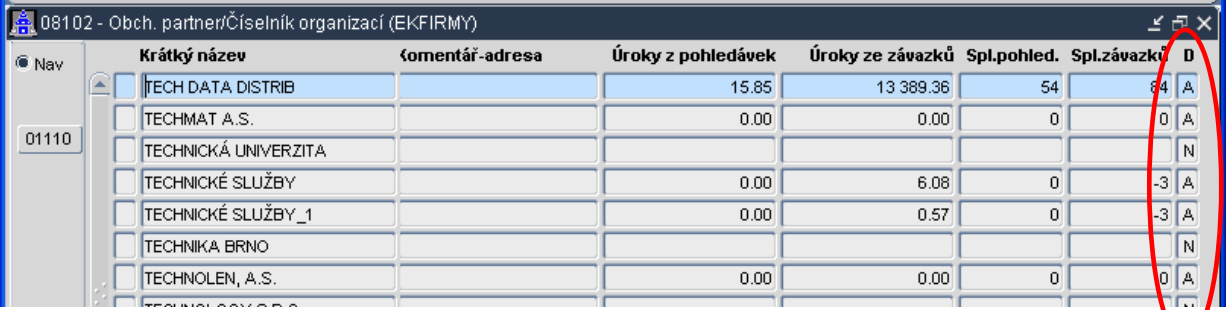

# 2.2.2. Změna způsobu přivlastňování EJ na detailu firmy

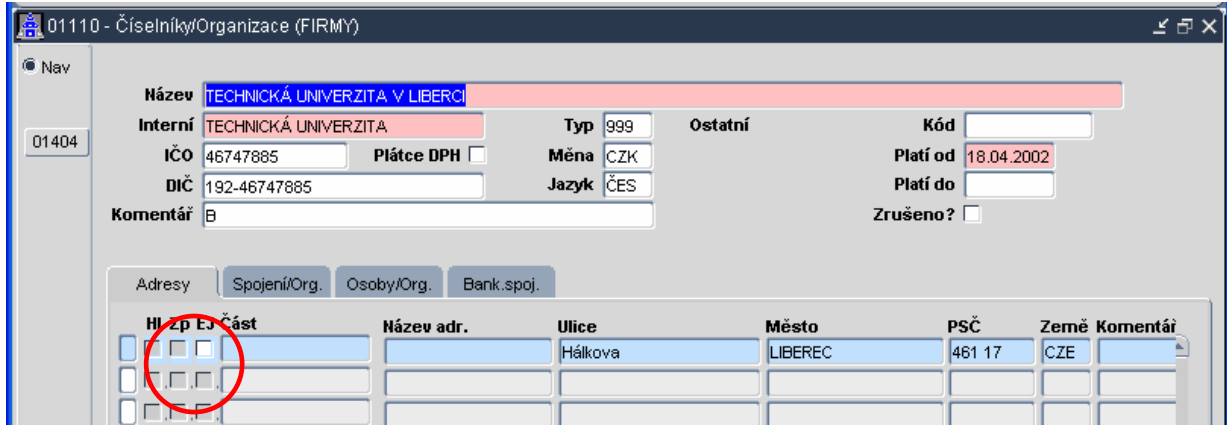

## 2.3. Firmy – historie

U číselníku firem vznikl nový formulář 08112 – SPRJDRZU. V tomto formuláři se dají vybírat firmy dle jejich ID (je-li známo) nebo dle ostatních položek na formuláři.

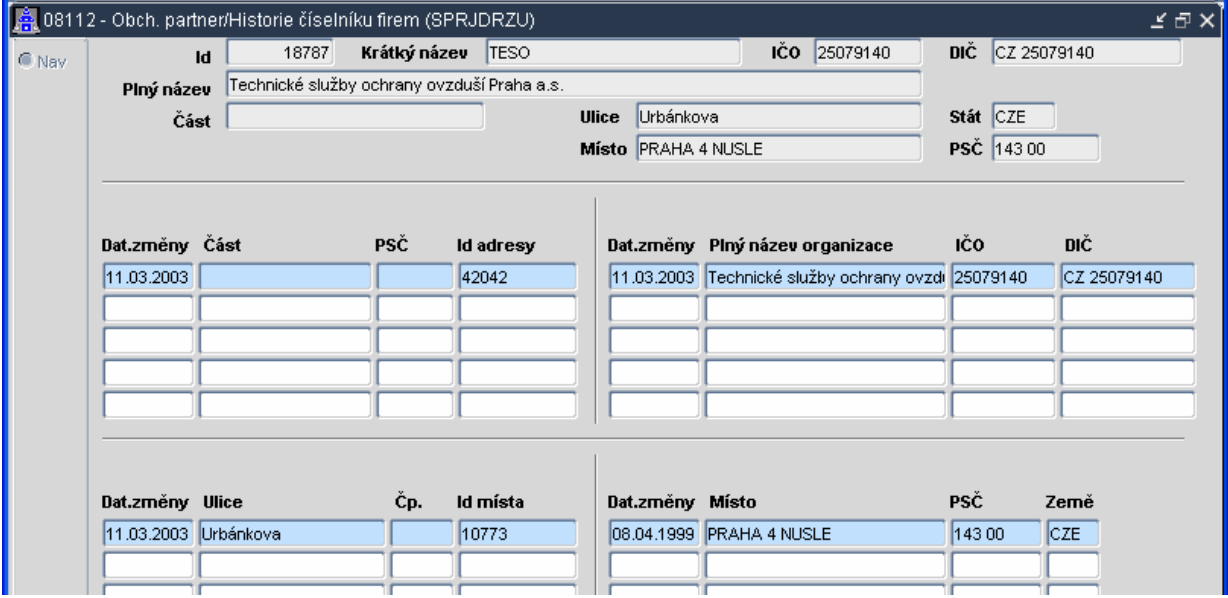

- Do této historie změn se zaznamenává jakákoliv změna, která je v číselníku organizací provedena.
- V tiskových sestavách se bere ohled na to kdy byl doklad vystaven a tiskne se adresa, která platila k datu vystavení dokladu
- Tento formulář je určen pouze pro vyškolené správce, kteří mohou zaznamenané změny revidovat nebo naopak doplňovat

#### 2.4. Vlastní bankovní účty limitky

Do vlastních bankovních účtů doplněno check box "Limitka". Pokud bude zaškrtnuto, bude bankovní výpis nastaven na "Přeneseno" a "saldokontě vyrovnán" bez kontace

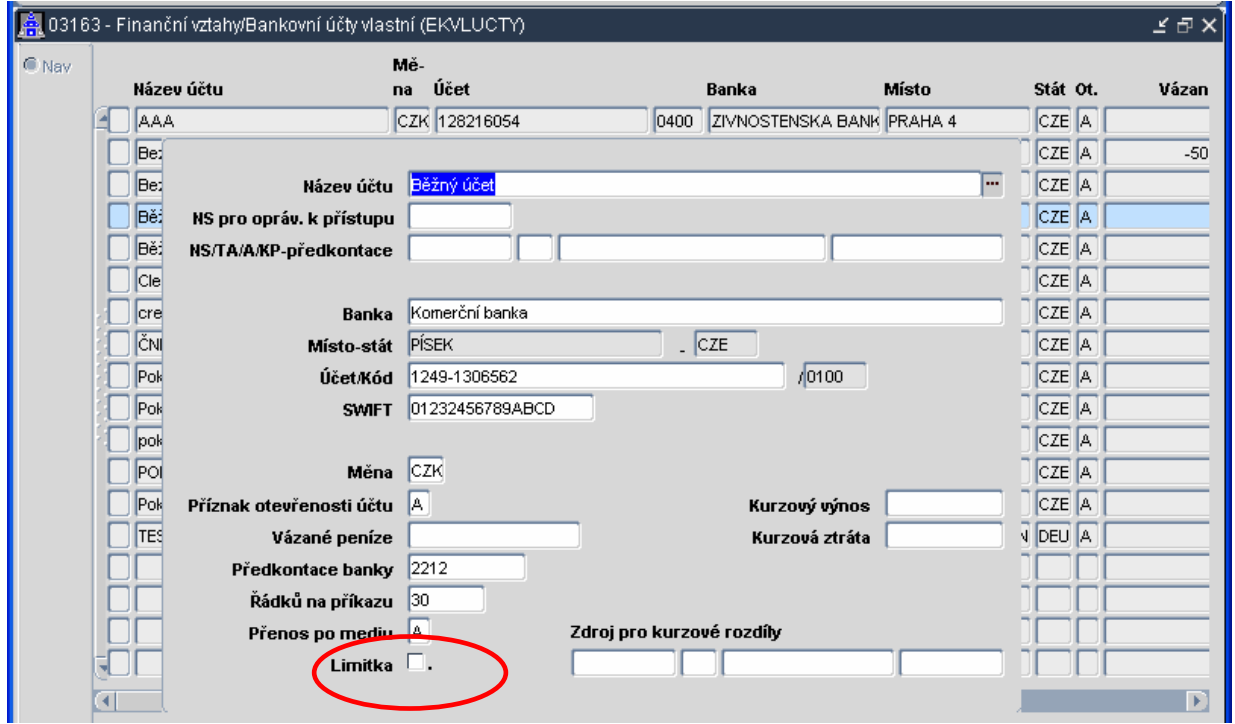

Označení účtu jako limitky je nutno provést před zpracováním posledního – bilančního výpisu. Po uzavření tohoto dokladu je nutno zaškrtnutí opět zrušit a příslušný bankovní účet může být dále používán standardním způsobem.

#### 2.5. Osoby – bankovní účty

V číselníku "Osob" zpřístupněna k editaci záložka bankovních účtů i uživateli s jinou prioritou než dovoluje osobu editovat

#### 2.6. Změna nabídek pro výběr Osoby (filtr)

Do nabídek pro výběr osoby byly přidány v horní části předvolby pro filtrování osob podle atributů "Typ vztahu", osoby patřící k "Vlastní EJ", osoby "Platné" nebo osoby, které jsou "Uživatel IS". Přístupnost těchto atributů a tím možnost jejich změny při filtrování je dána kontextem formuláře, ze kterého je nabídka pro výběr osoby vyvolána. Dále byla nabídka rozšířena o sloupce s osobním a identifikačním číslem.

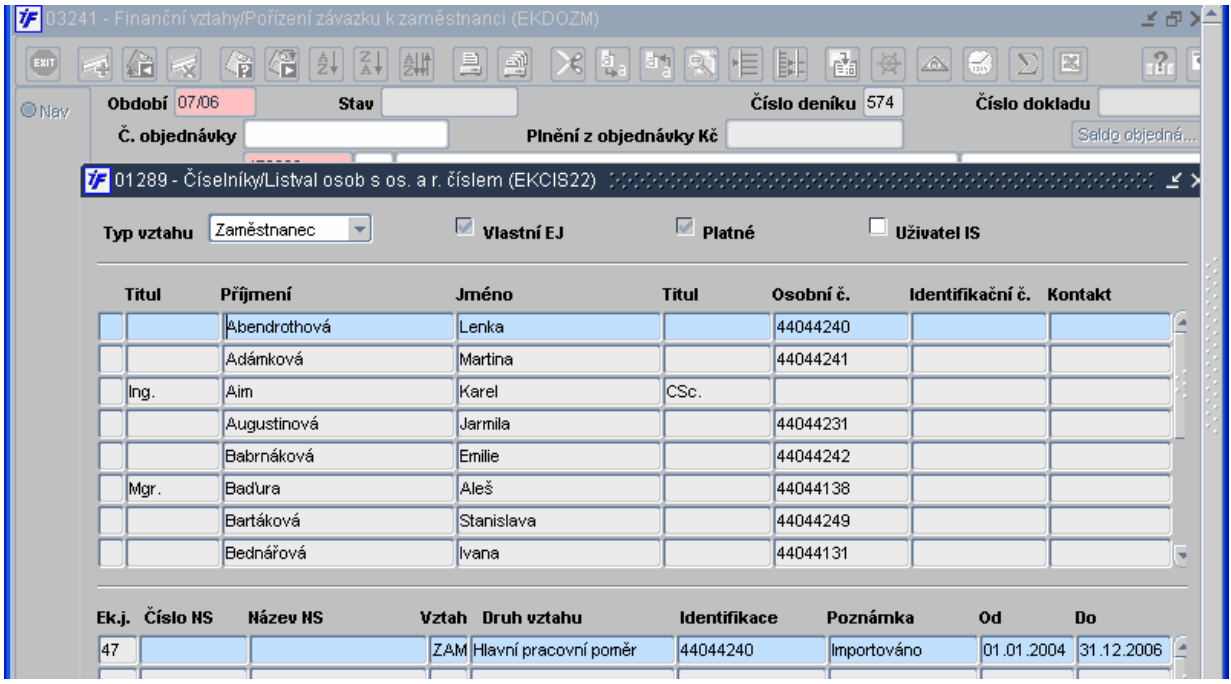

Tyto nabídky nejsou zatím aplikovány v celém systému, ale zatím pouze v úlohách Finanční vztahy a Režijní objednávky.

#### 2.7. Osoby – zaměstnanci

U číselníku osob vznikly dva nové formuláře 01112 – EKOSZAM -> Číselník zaměstnanců a 01113 – EKOSZAMP -> Číselník zaměstnanců – prohlížení. Formuláře mají identický vzhled s tím rozdílem, že do 01112 formuláře se dá zapisovat. Do formuláře 01113 zapisovat nelze, je pouze pro prohlížení.

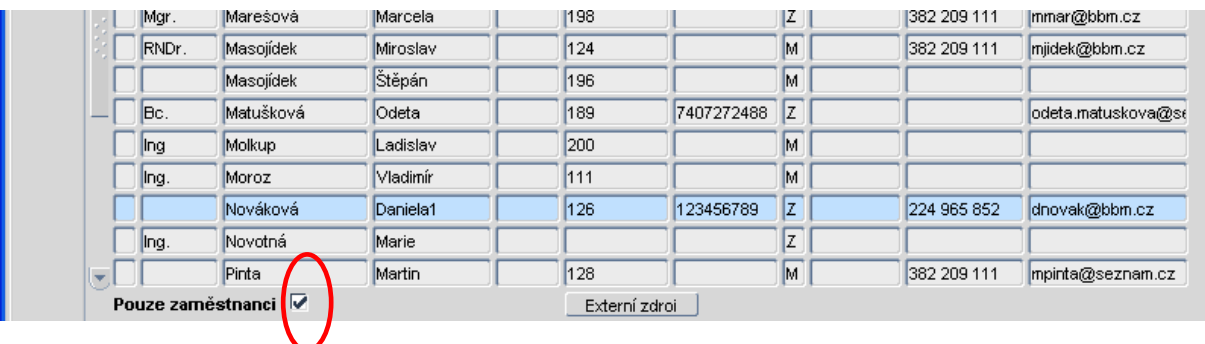

### 2.8. Druh kurzu

Do formuláře 01402 Kursovní lístek byla přidána volba "Druh kurzu" pro výběr druhu kurzu se kterým uživatel pracuje.

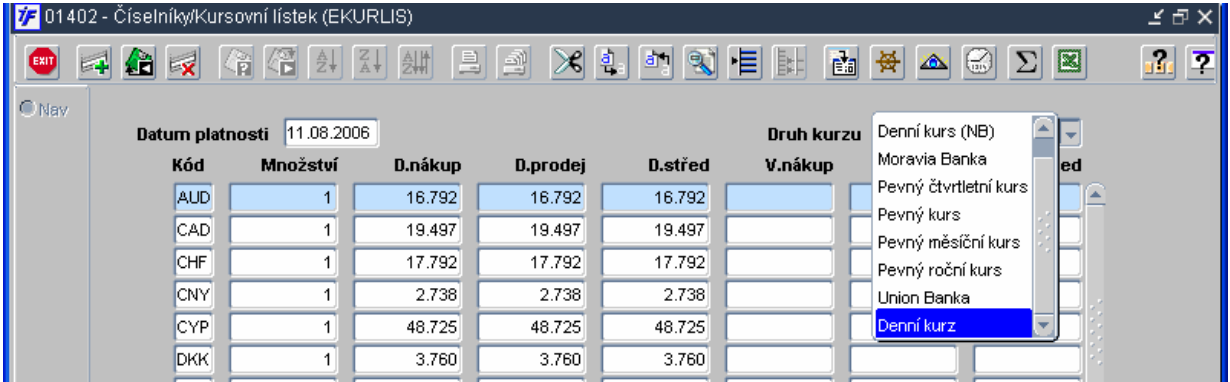

#### 2.9. Doplnění fakturační adresy k NS

Do číselníku NS byl přidán sloupec Organizace kam lze doplnit zvolenou část vlastní organizace s adresou odlišnou od adresy hlavní. Ta se pak může použít na vydávaných fakturách jako fakturační adresa.

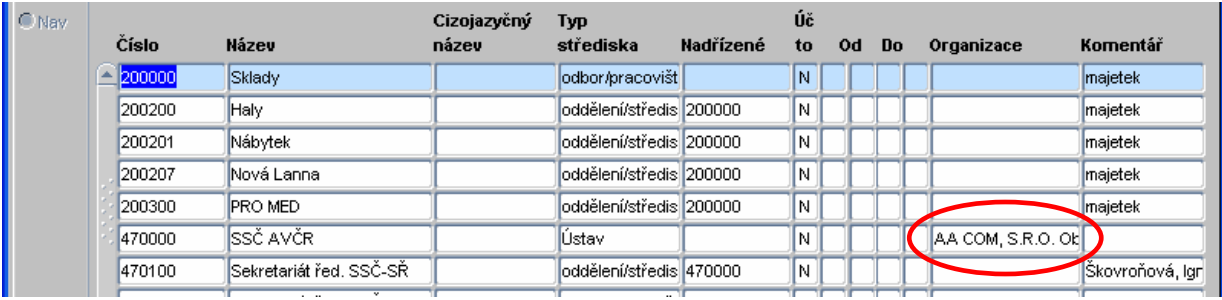

#### 2.10. Dodatkové údaje - administrace

Tento formulář slouží k nastavení pravidel pro sběr dodatkových údajů, které lze potom připojovat k jednotlivým prvotním dokladům iFIS, a to stisknutím tlačítka **Dodatky** (pokud je k dispozici a je přístupné). Přístupnost tlačítka na prvotním dokladu je podmíněna nastavením pravidel v administračním formulář. Červený rámec tlačítka svědčí o tom, že alespoň jeden povinný údaj dodatkových údajů není doplněn.

Všechny dodatkové informace k prvotním dokladům jsou ve strukturované podobě uloženy na jediném místě. Lze k nim přistupovat např. přes nástroj iFIS\*Discoverer-Tvůrce sestav a vytvářet tak libovolné sestavy, výstupy, výkazy. Využití se předpokládá např. pro povinnost vykazování INTRASTAT, sestavování podkladů pro výpočet mezd, odměn, sběr informací pro navazující pasportizační systémy apod.

Dodatkové údaje lze v této verzi definovat pro všechny typy prvotních dokladů z úloh Objednávky, Závazky a Pohledávky.

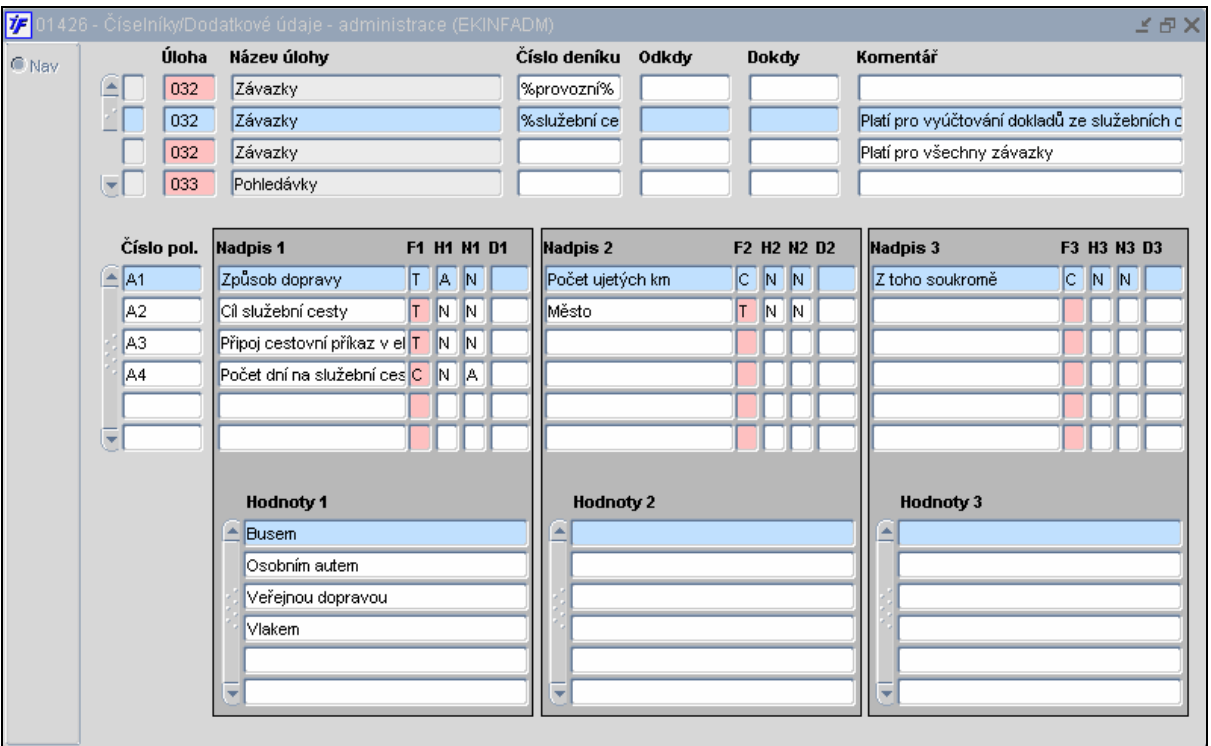

Dodatkové údaje – administrace

# 3. Registr smluv

#### 3.1. Nová záložka pro více NS

Pro možnost přiřazení smlouvy k více střediskům byla doplněna v hlavičce smlouvy volba "Zodpovídá NS", kde lze vyjmenovat NS, která jsou oprávněna s údaji smlouvy manipulovat a zodpovídají za plnění smlouvy.

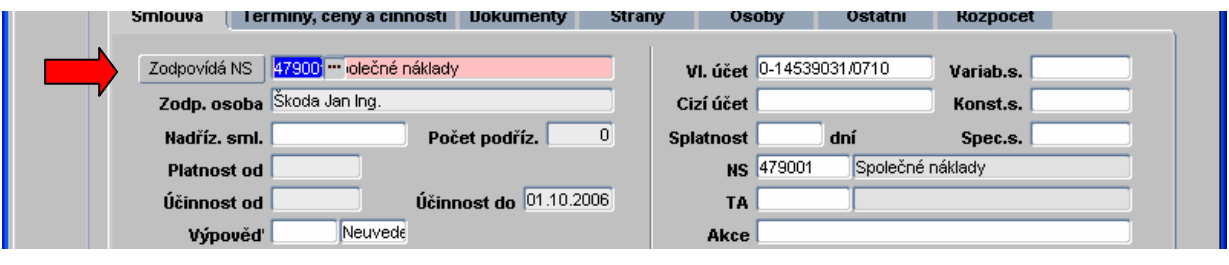

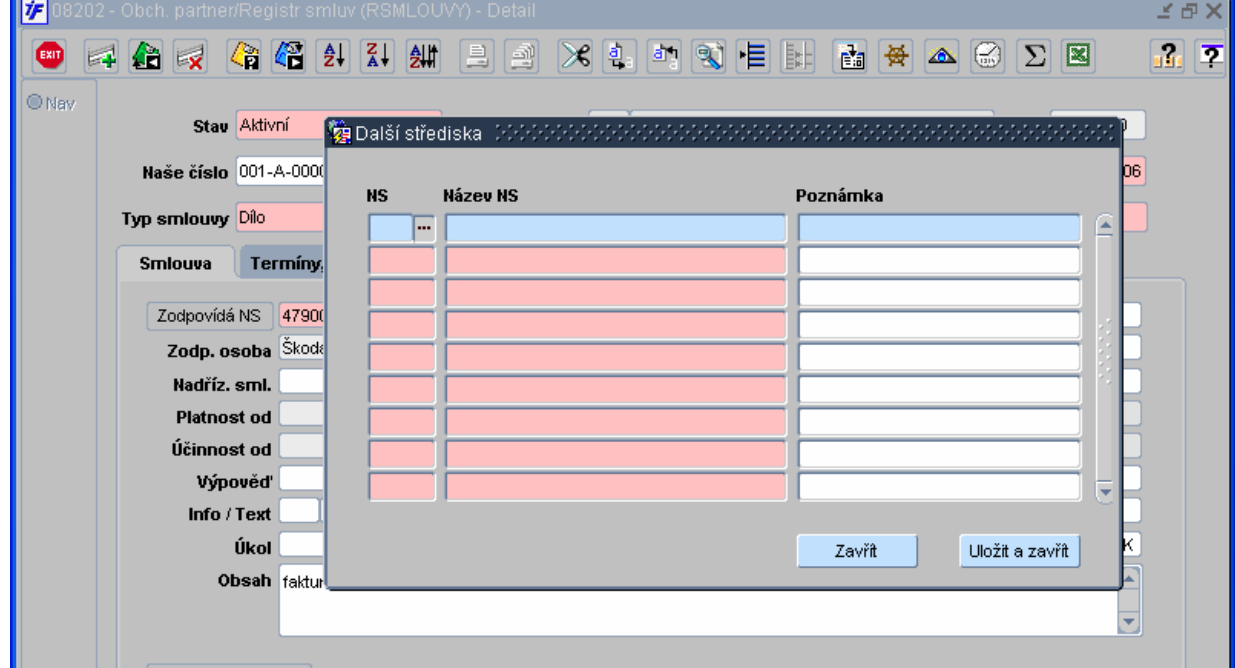

# 4. Objednávky

### 4.1. Nastavení hranice a textu pro upozornění

V deníku objednávek lze nastavit hranici, od které začne systém uživatele upozorňovat na stav čerpání svého finančního rozpočtu. Zároveň je možné zadat text upozornění.

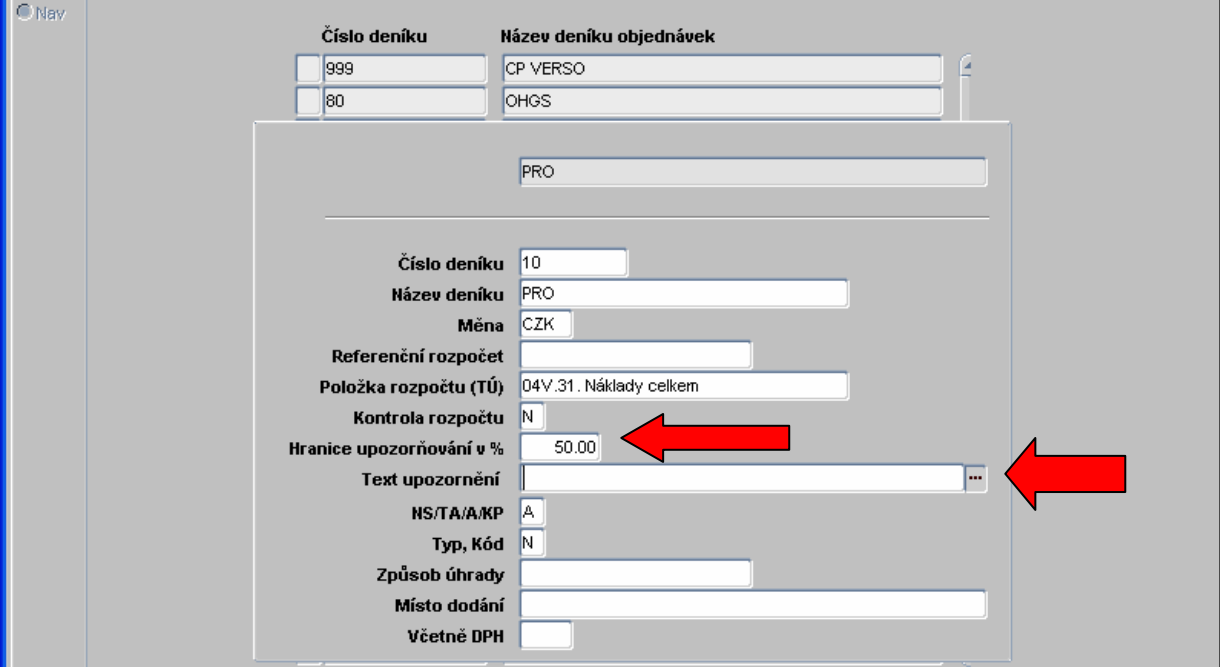

### 4.2. Odesílání objednávek elektronickou poštou

Z vyplněné objednávky lze po stisknutí tlačítka "Mail" odeslat text objednávky elektronickou poštou přímo dodavateli.

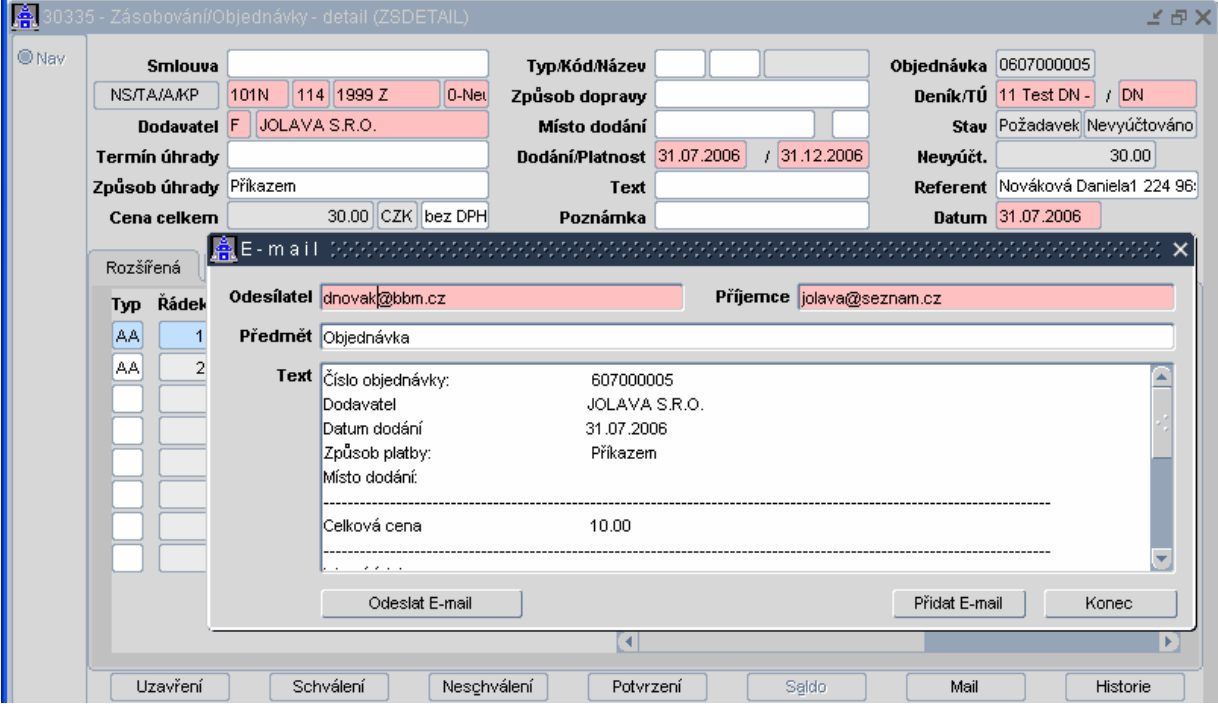

#### 4.3. Tisk objednávky

Do tisku objednávky byl přidán čárový kód s číslem objednávky.

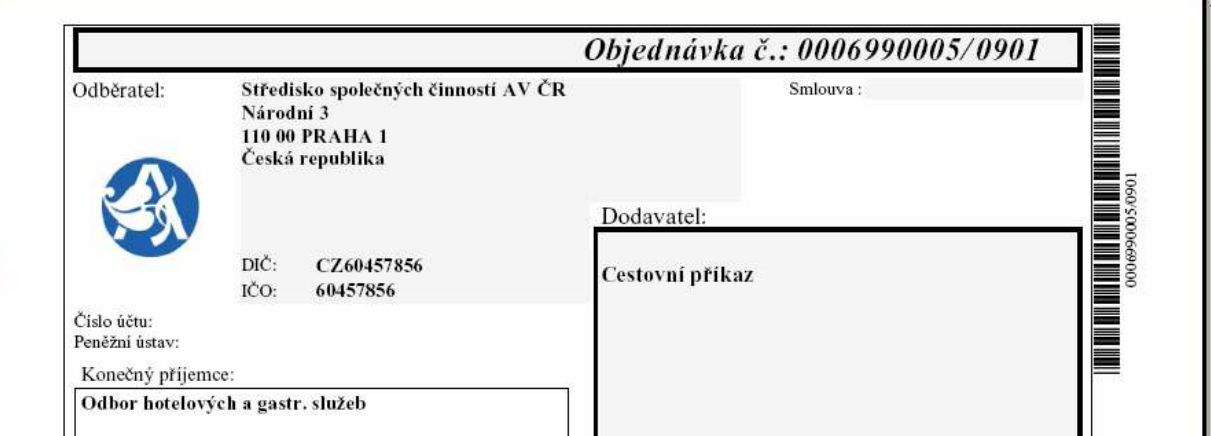

#### 4.4. Dodatkové údaje – v objednávce

Tento formulář se otevře po stisku tlačítka **Dodatky** z libovolné funkce, kde je toto tlačítko k dispozici. Pole, která jsou k dispozici nadefinováním ve funkci 01426 Dodatkové údaje administrace, je možno/nutno vyplnit. K aktuálnímu záznamu je možno/nutno také vložit (pomocí tlačítek dole) libovolný soubor. Listy a validace je rovněž možno nastavit ve funkci 01426 Dodatkové údaje – administrace.

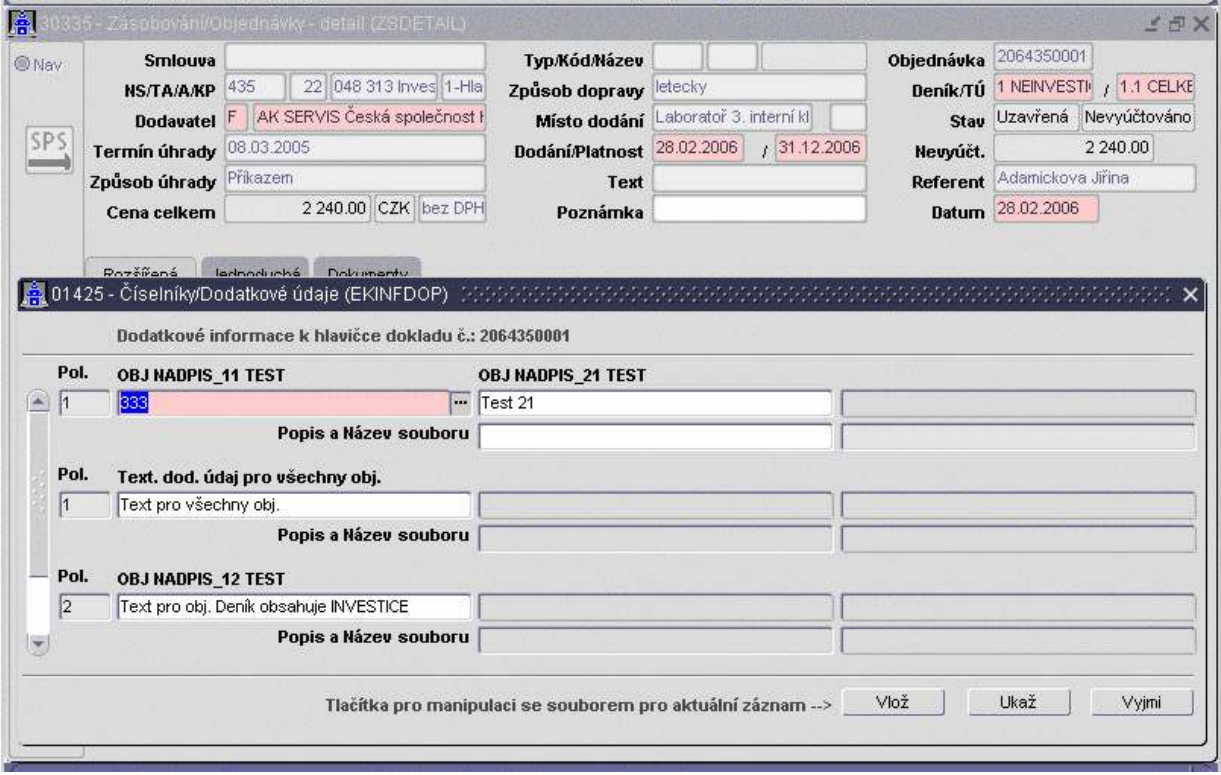

Dodatkové údaje

# 5. Sklady

### 5.1. Navazující doklad u převodky

Na příjemce a výdejce v menu "Jak dál?" má uživatel možnost prohlédnout si opačný (párový) doklad, pokud tento vzniknul z funkce převodka.

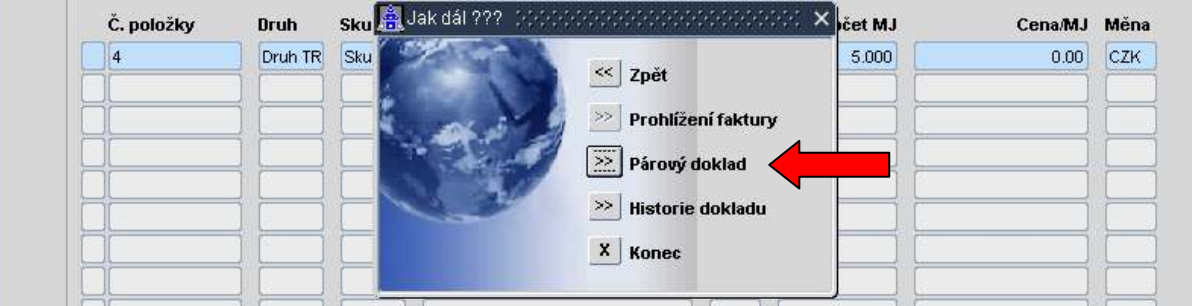

### 5.2. Otevření příjemky/výdejky

Příjemku-výdejku lze otevřít ve speciálních funkcích (formuláře 10347 a 10427 Opravy uzavřených příjemek/výdejek). Doklady jsou převedeny do doplněného stavu.

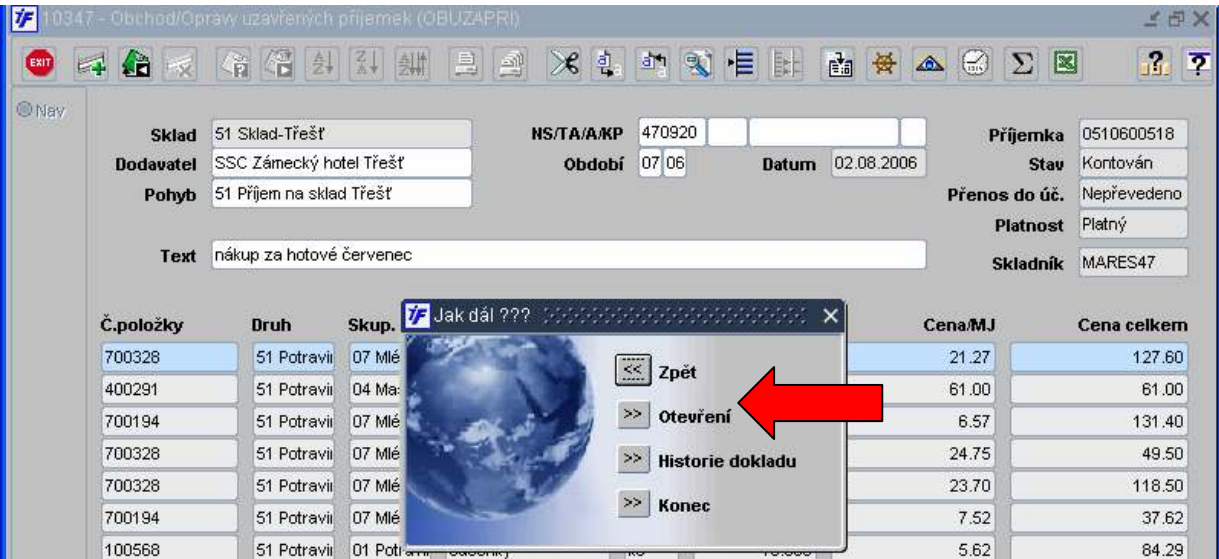

### 5.3. Zadávání dodavatele na příjemku

Na příjemku lze zadat dodavatele dle vybrané vazby (F – firmy, O – osoby, N – bez vazby) ze zvoleného číselníku nebo lze zadat dodavatele bez vazby ručně.

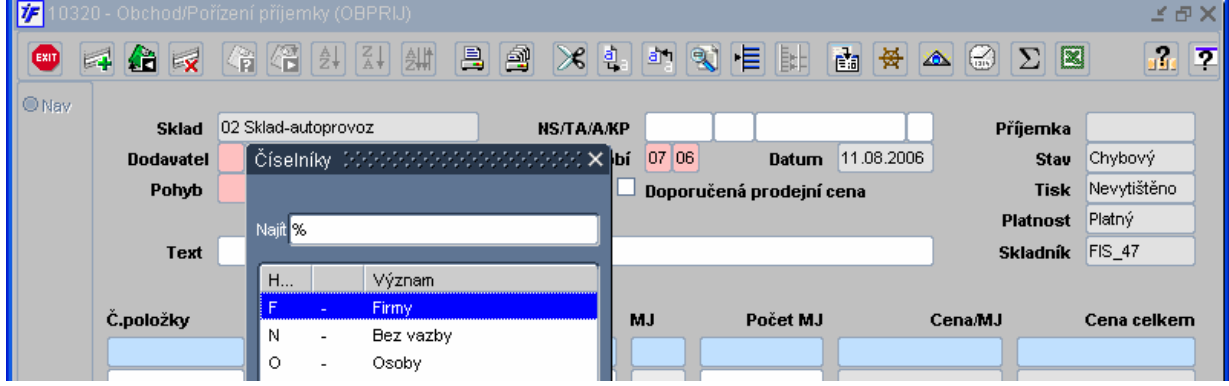

#### 5.4. Vkládání nulové ceny do příjemky

Umožněno vkládání řádků příjemky s nulovou cenou pro účely evidence zásob na skladech v nulových skladových cenách.

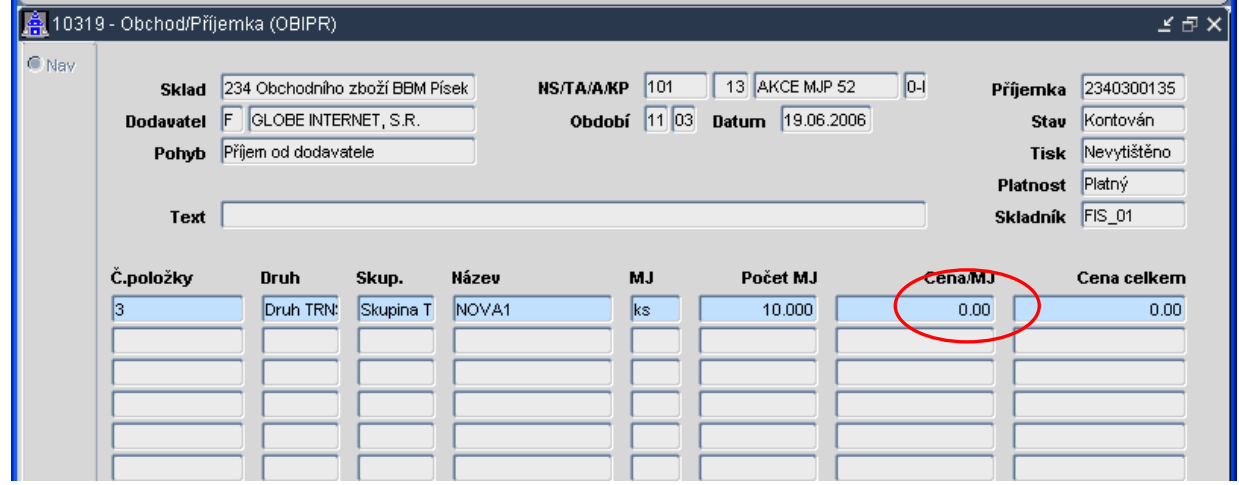

#### 5.5. Půjčky-výdejka při částečném vrácení

Při částečném vrácení zapůjčeného zboží lze vygenerovat výdejku. Zapíše se nový řádek s datem a počtem měrných jednotek, které mají být vráceny prostřednictvím výdejky. Řádek se uloží a v tu chvíli se zpřístupní tlačítko "Výdejka". Po stisku tohoto tlačítka se otevře předvyplněný formulář na pořizování výdejek. Po doplnění všech potřebných údajů, uložení a uzavření výdejky se její číslo přenese do formuláře, ze kterého byla výdejka vyvolána.

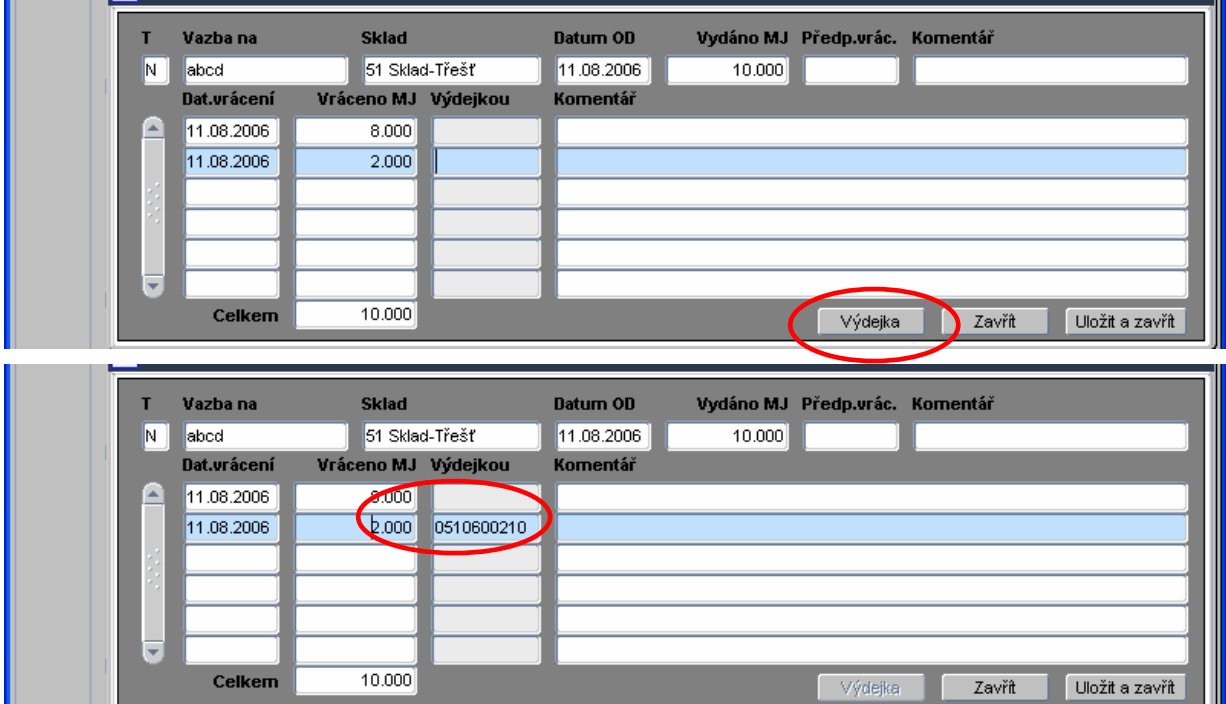

# 6. Finance a účetnictví

# 6.1. Přidání druhu kurzu do univerzálního daňového dokladu

Do formuláře 03612 univerzální daňový doklad byl přidán výběr pro "Druh kurzu", který je plněn ve formuláři 01402 Kursovní lístek a který má být uplatněn při přepočtu.

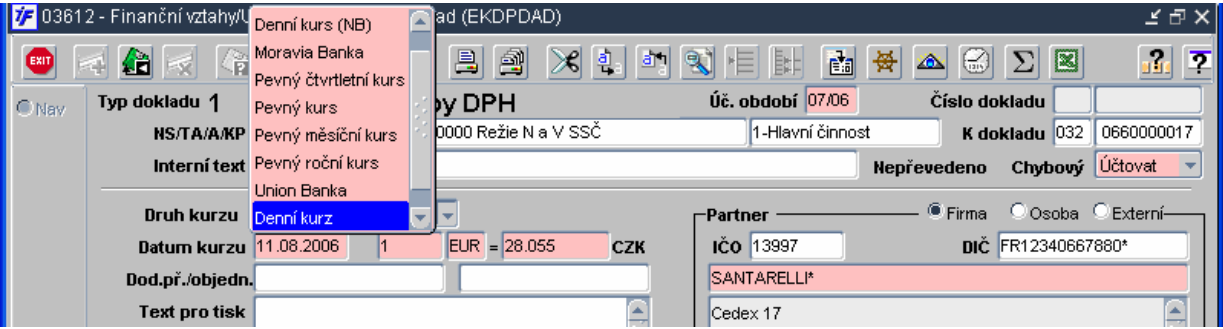

## 6.2. Vložení a tisk fakturačního NS

Do číselníku NS se dá k jednotlivým NS přidat adresa a při pořizování vydávaných faktur (pohledávek) vyplnit "Fakturační NS". Tato adresa se pak bude tisknout jako fakturační (na místě dodavatele)

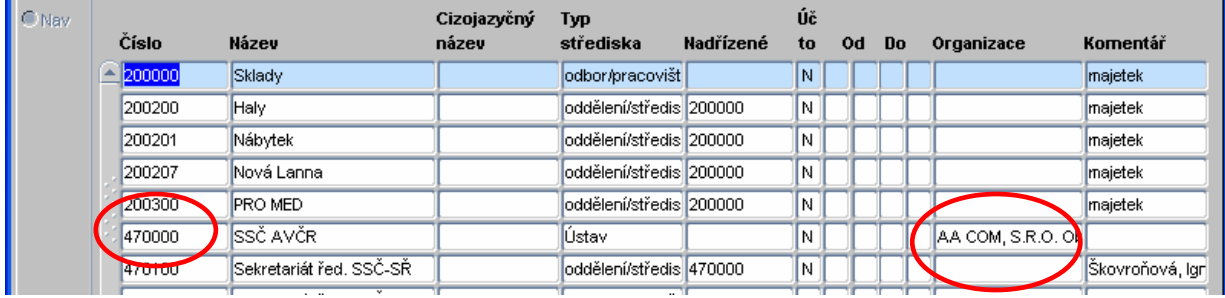

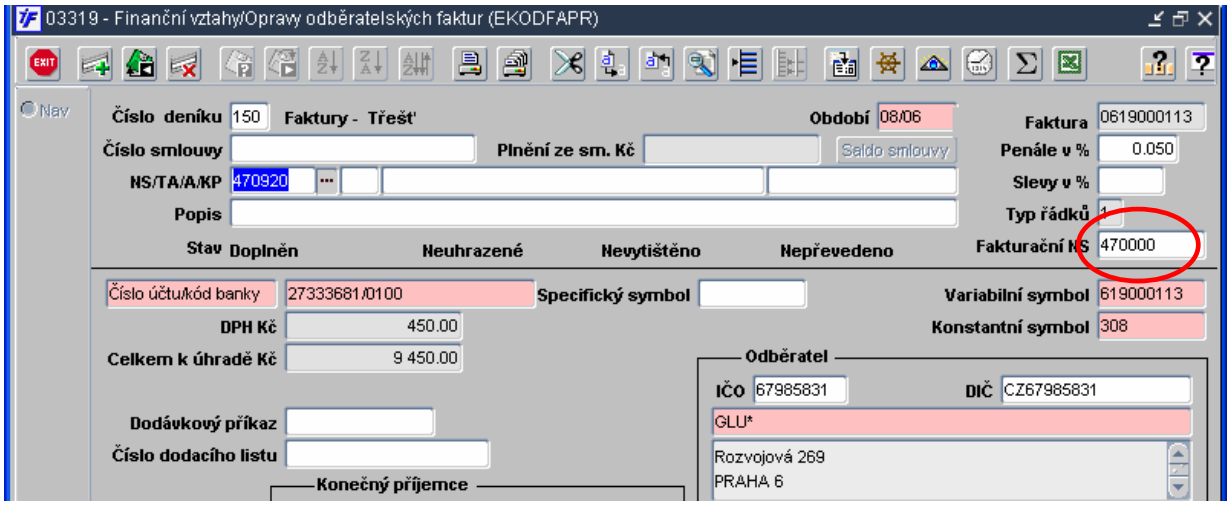

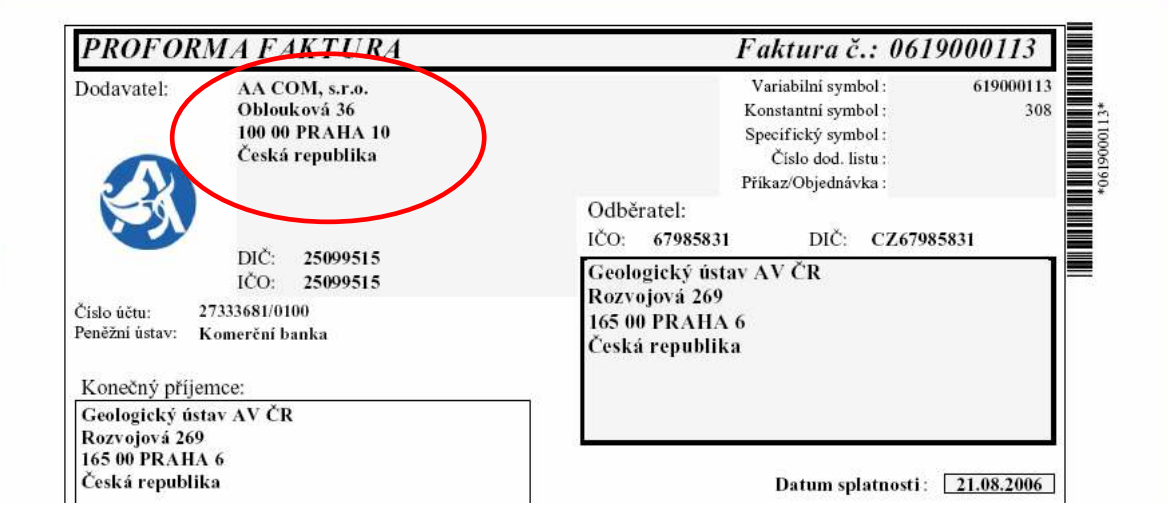

# 6.3. Prohlížení výplaty z bankovního výpisu

Z řádku bankovního výpisu v domácí měně je umožněno si prohlédnout spárovanou výplatu z modlu Saldo – Výplaty (Mzdy, Stipendia, …).

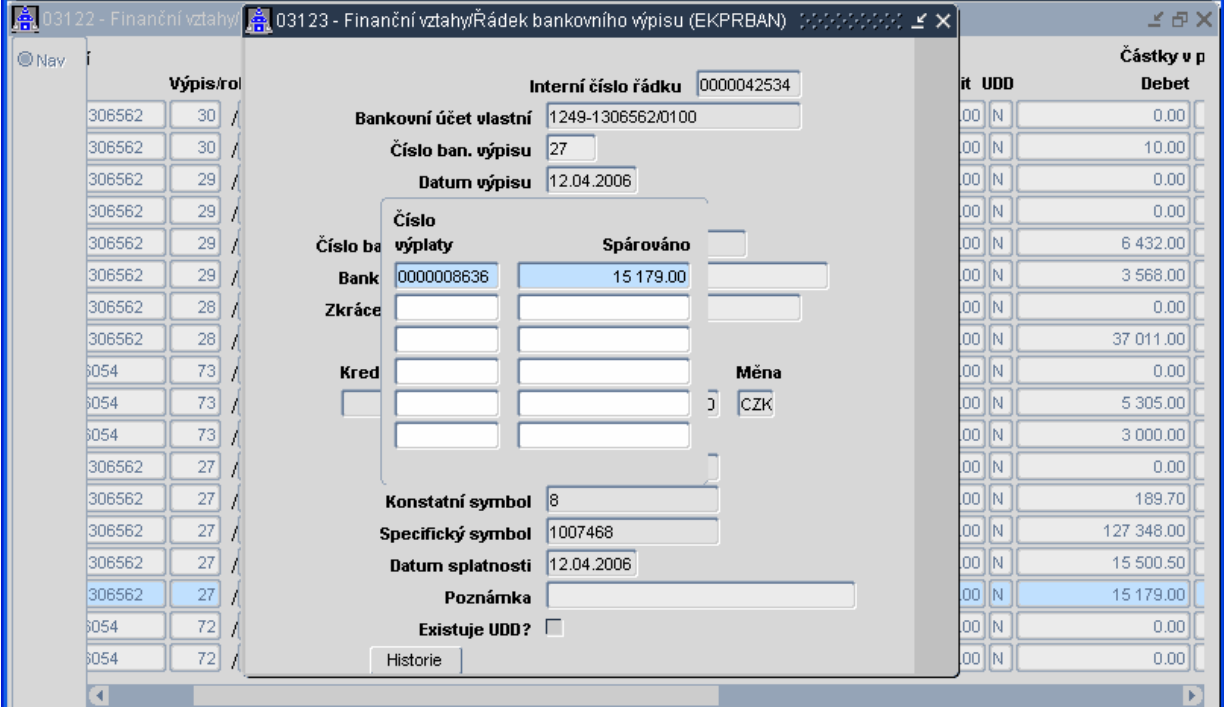

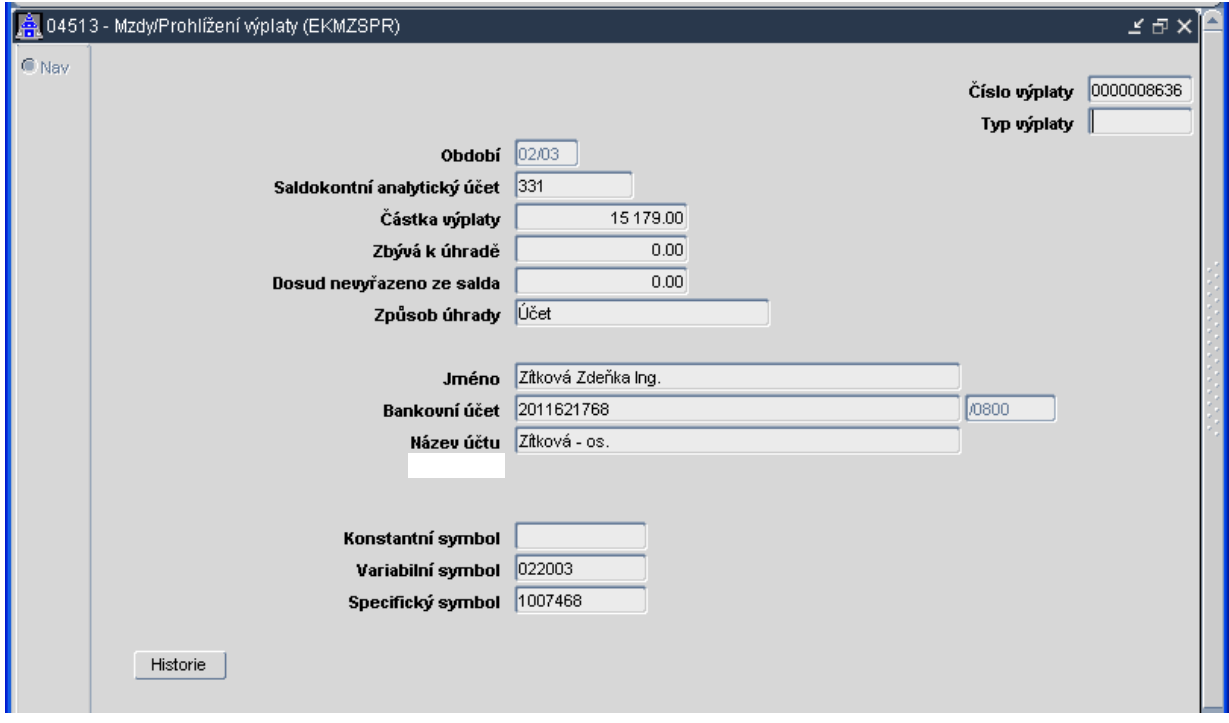

#### 6.4. Datum v řádcích kontace

Do řádků účetní likvidace přidán sloupec "Datum účetního případu", datum je doplňován implicitně při kontaci prvotních dokladů a to datem z prvotního dokladu, které je závislé na úloze prvotního dokladu:

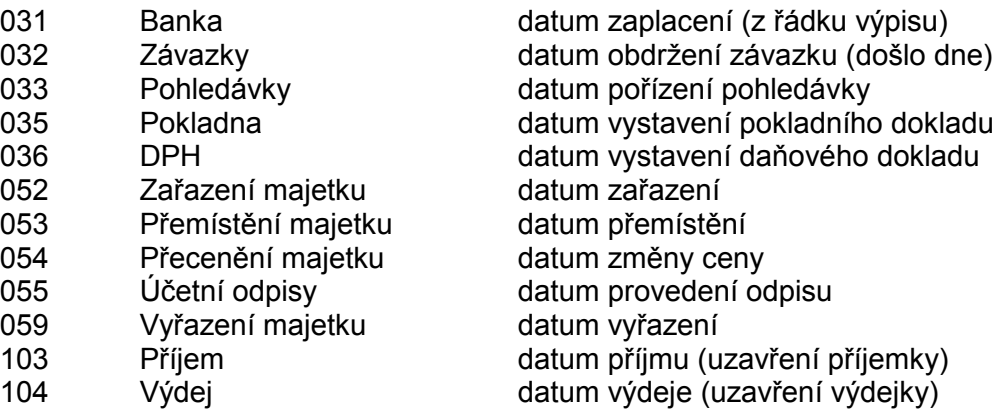

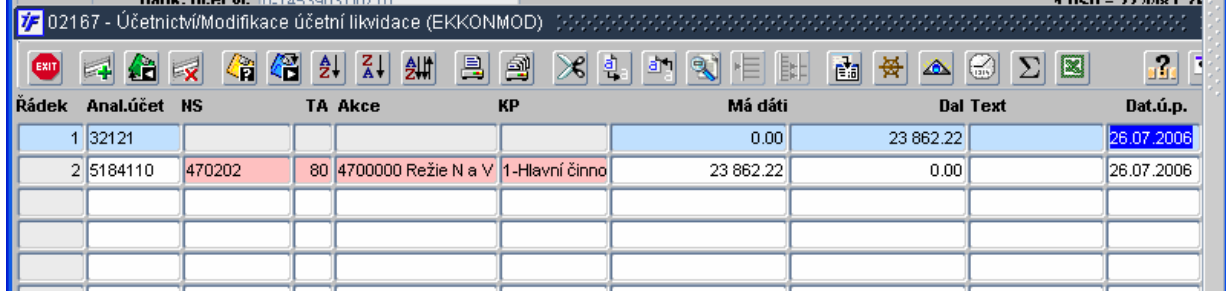

#### 6.5. Výběr dokladů dle autora kontace

Do formulářů vytvoření externího účetního dokladu byla doplněna volba ⊠ pro výběr dokladů, které uživatel účetně likvidoval.

Nezatrženo – uživateli se zobrazí všechny doklady.

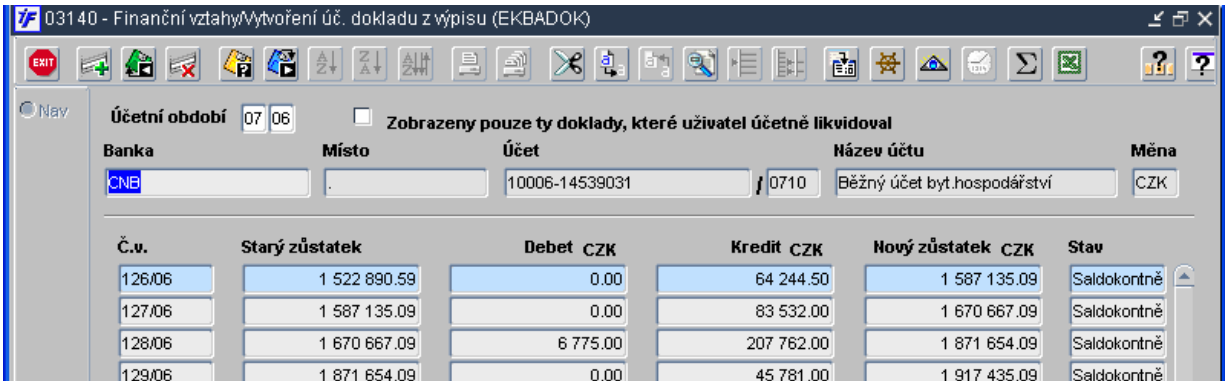

Zatrženo – zobrazí se pouze doklady vytvořené právě přihlášeným uživatelem, pokud uživatel nevytvořil ani jeden doklad, žádné se nezobrazí.

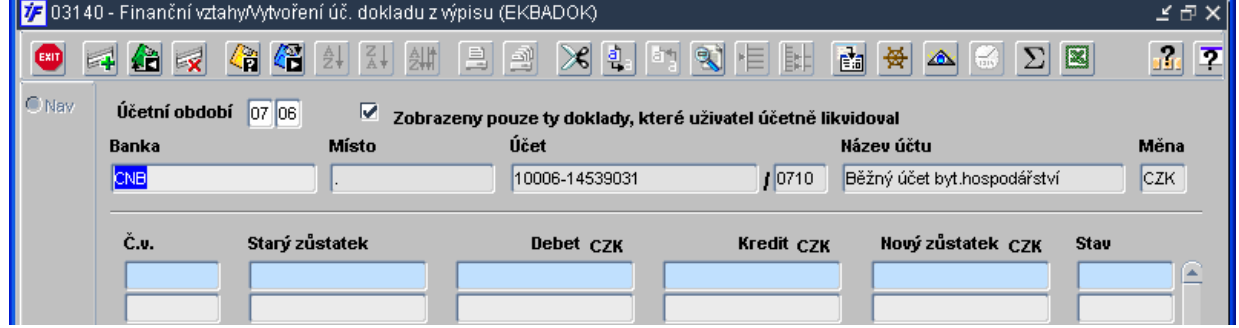

#### 6.6. Banka - Výpisy a jejich řádky

Do bankovních výpisů – pořízení i prohlížení – přidány položky Číslo účetního dokladu, stav přenosu do účetnictví, kurz

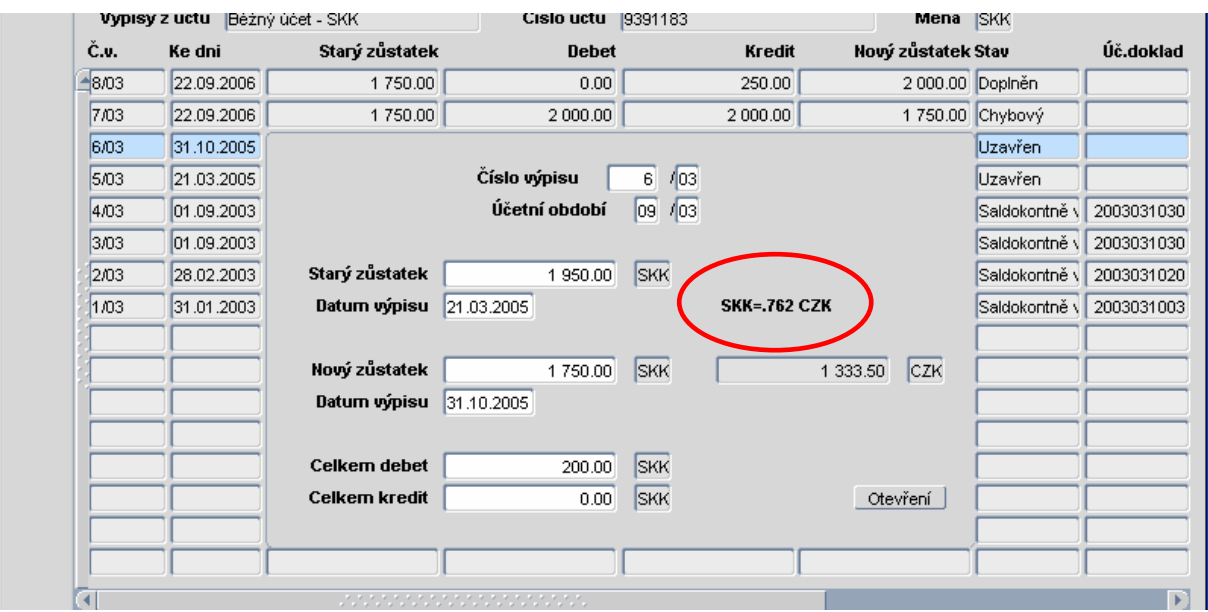

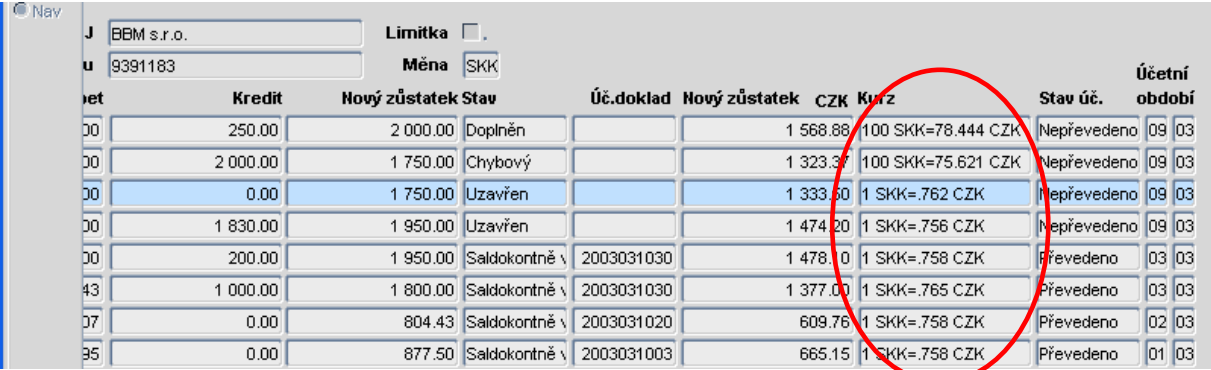

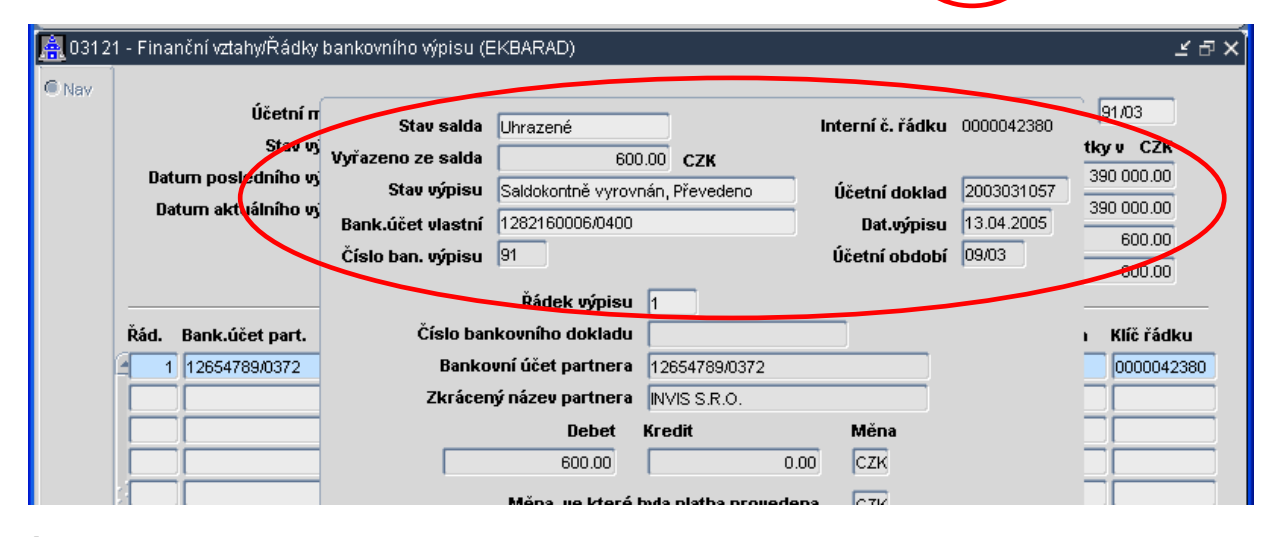

#### 6.7. Účetnictví - Dodatečná změna data a textu v uzavřeném období

Povoleno měnit text a datum vzniku účetního případu na řádcích zaúčtovaných dokladů v uzavřeném období. Změny jsou archivovány v žurnálu a v komentáři hlavičky účetního dokladu.

#### 6.8. Pohledávky – Výběr penalizované firmy

Do formuláře 03354 – EKPEOBD –> Období pro penalizaci přibylo okénko pro zadání data kurzu, které vyplníme pokud chceme penalizovat i pohledávky v zahraniční měně. Předpokládá se, že k tomuto datu je naplněn kurzovní lístek. Po stisku klávesy Zpracování je nabídnuta možnost spuštění funkce 03355 - Podklady pro penalizaci.

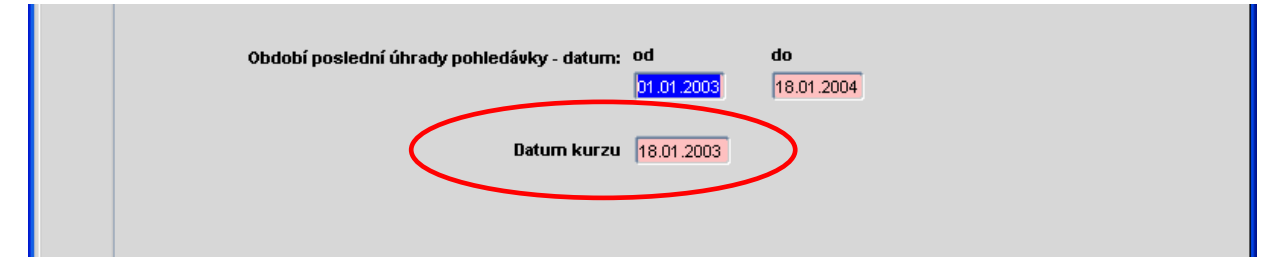

Ve formuláři 03355 – EKPEPPV –> Podklady pro penalizaci lze i dotazem (F7, F8) omezit výběr penalizovaných firem.

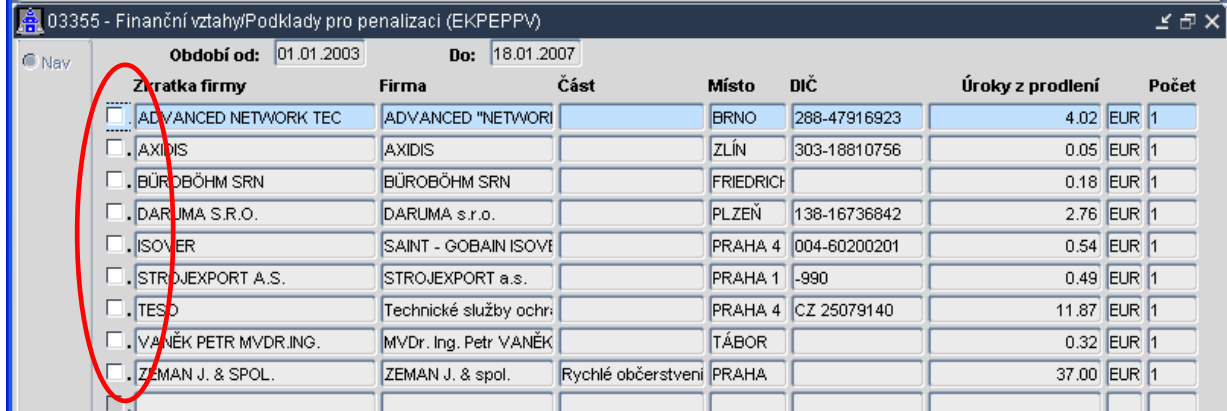

Po načtení záznamů se firmy vyberou pomocí check boxů.

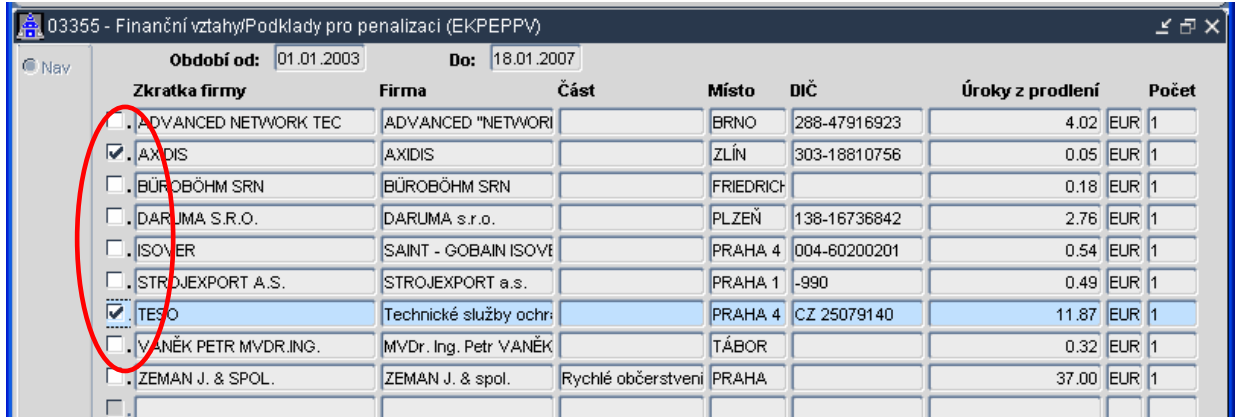

Takto označené firmy se dále nabízejí ve formuláři 03337 – EKODVP –> Přehled pohledávek. Zde lze ještě pomocí check boxů omezit penalizované firmy.

Výběr obou firem pro penalizaci

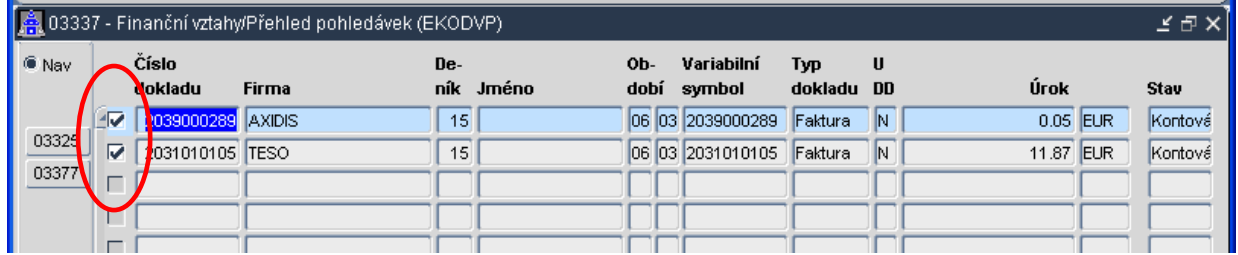

Výběr jedné firmy pro penalizaci

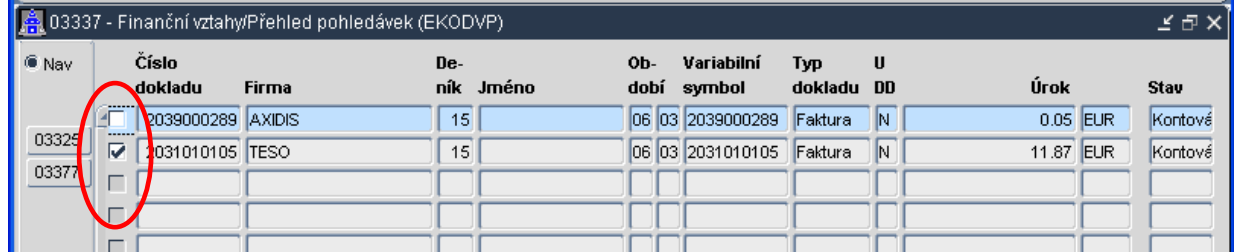

### 6.9. DPH – v pořízení UDD vazba na úlohu 035 (pokladnu)

Z formuláře 03612 - EKDPDAD - pořizování UDD přibyla vazba na úlohu 035 – pokladna.

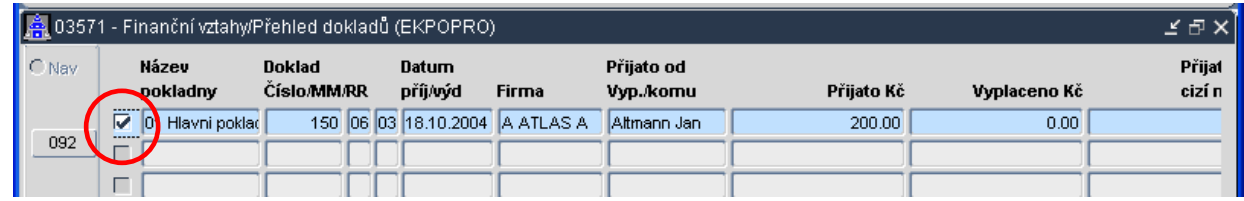

Výběr pokladního dokladu ve formuláři 03571 - EKPOPRO a jeho přenos do pořizování univerzálního daňového dokladu. Do formuláře UDD se přenese "interní číslo" pokladního dokladu

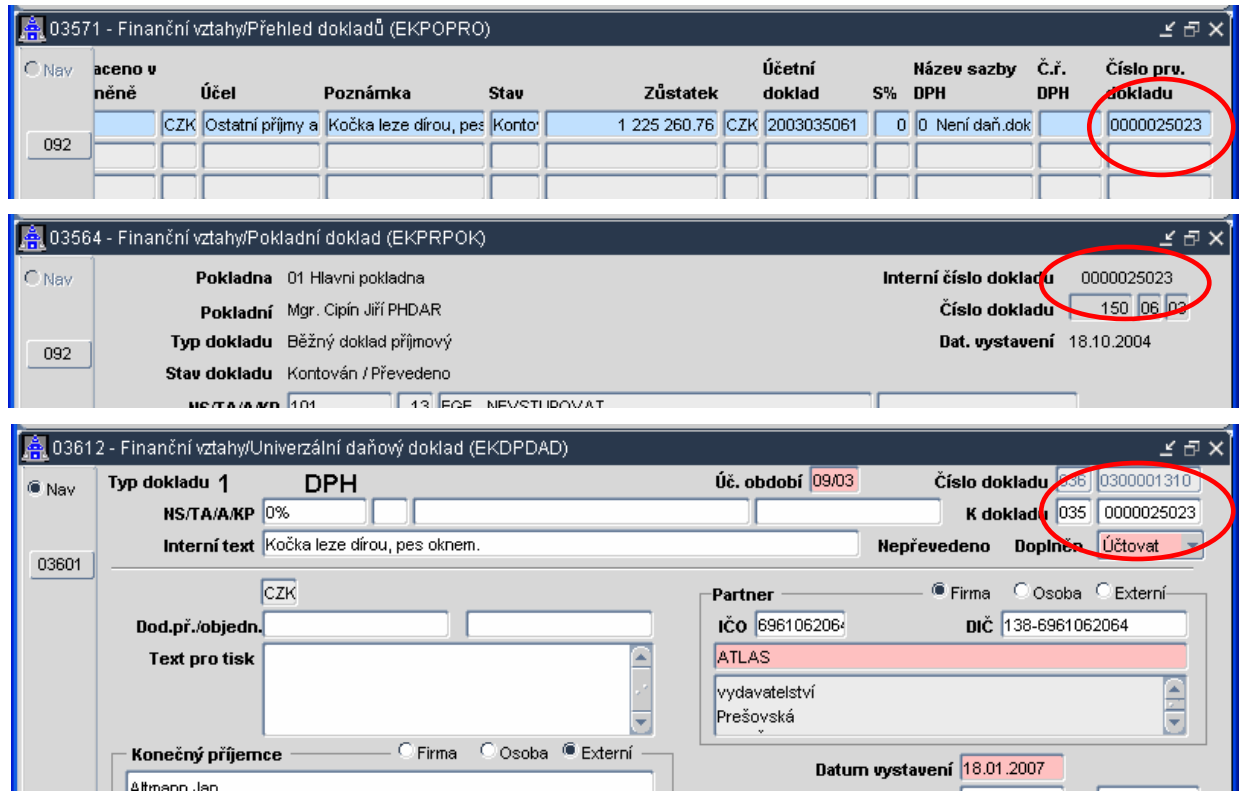

### 6.10. Způsob úhrady generovaných dokladů

Způsob úhrady při úhradě zálohového listu v generovaných závazcích a pohledávkách je nastavena dle deníku generovaného dokladu

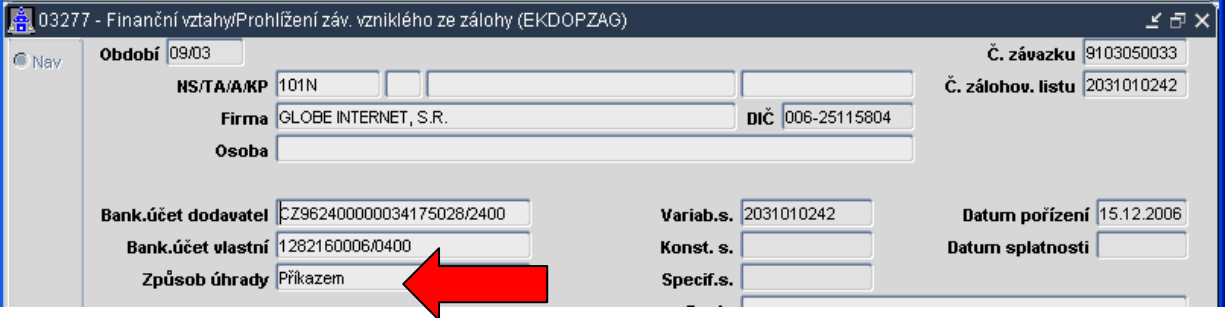

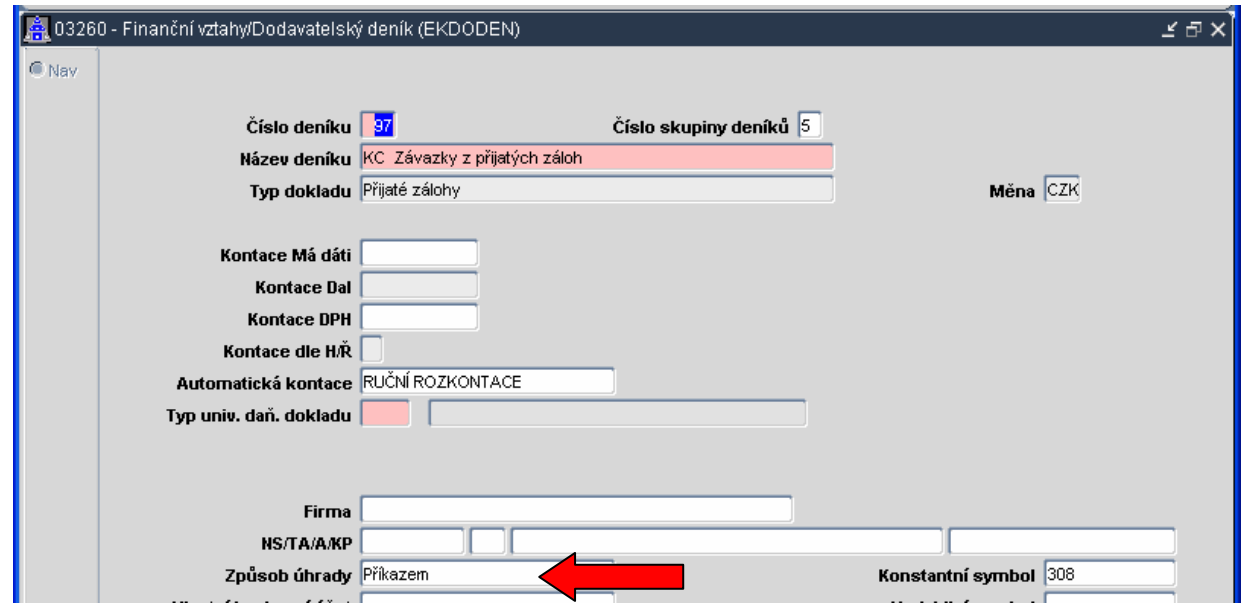

#### 6.11. Kontrola na sídlo banky

Při vkládání závazku do řádku příkazu v domácí měně se kontroluje zda je sídlo banky v zahraničí nebo v tuzemsku Je-li sídlo banky v zahraničí, tak se při vkládání do příkazu objeví upozornění

#### 6.12. Platební příkaz – převod mezi vlastními BÚ

Do sestavení platebního příkazu přibyla další možnost – převod mezi vlastními bankovními účty.

#### 6.13. Změny deníku v pohledávkách a závazcích

V opravovacích formulářích závazků a pohledávek lze u doplněných nebo chybových dokladů provést dodatečnou změnu deníku, do kterého byl doklad při pořízení zařazen. Při změně deníku již v žádném případě nedojde ke změně čísla prvotního dokladu. Změnou deníku nelze docílit změny typu dokladu nebo finační měny, ve které byl doklad pořízen.

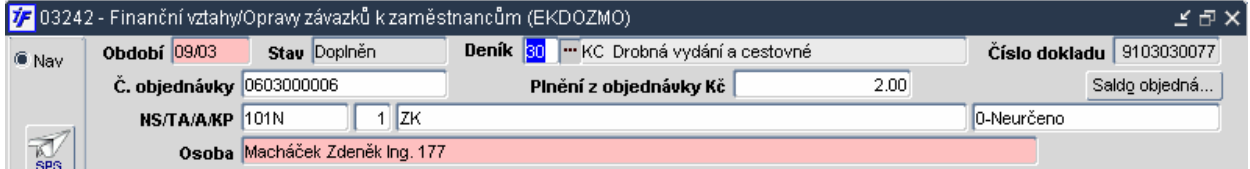

# 7. Majetek

## 7.1. Nový formulář pro prohlížení a tisk SKP

Do číselníků majetku přidělán formulář 05129 (MJOBORPR) – Prohlížení číselníku SKP.

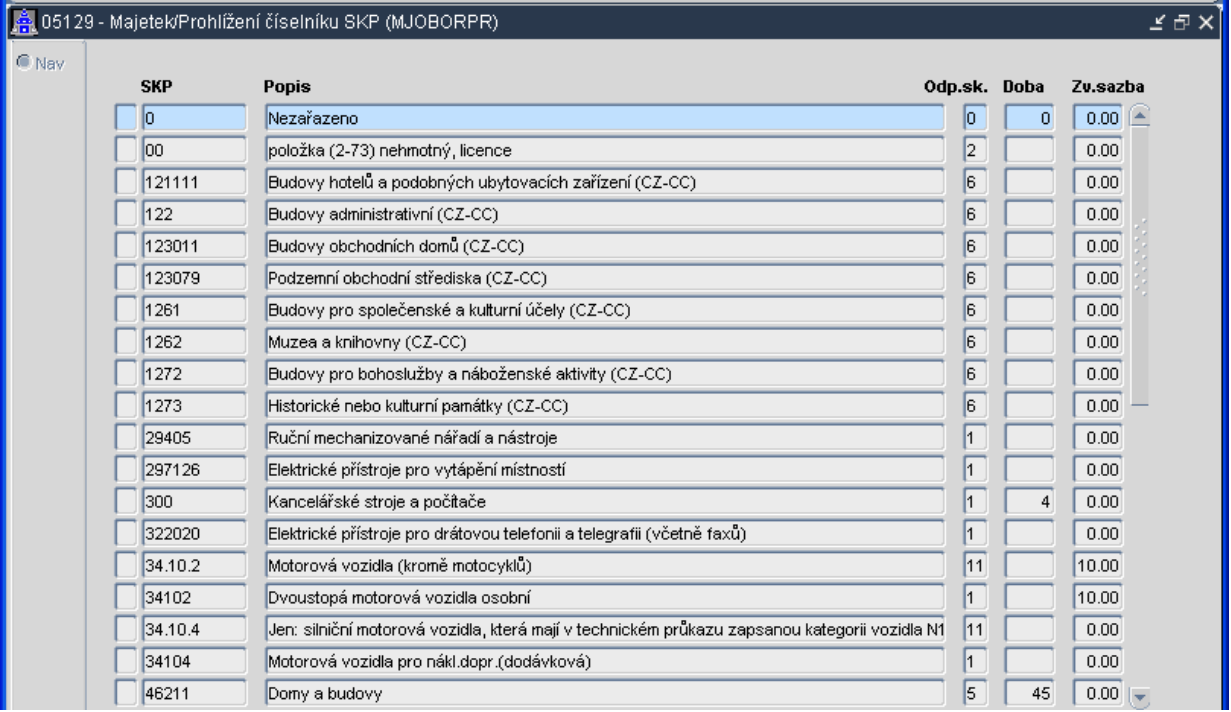

### 7.2. Převod číselníku umístění na lokality

Číselník umístění převeden na číselník lokalit – návaznost na pasportizaci. Do číselníků majetku přidány formuláře 05126 - MJOCULKLT –> Číselník lokalit a 05130 - MJMISTTI –> Prohlížení a tisk číselníku lokalit. Tyto dva formuláře jsou identické, pouze s tím rozdílem, že do formuláře 05130 se nedá zapisovat ani v něm opravovat.

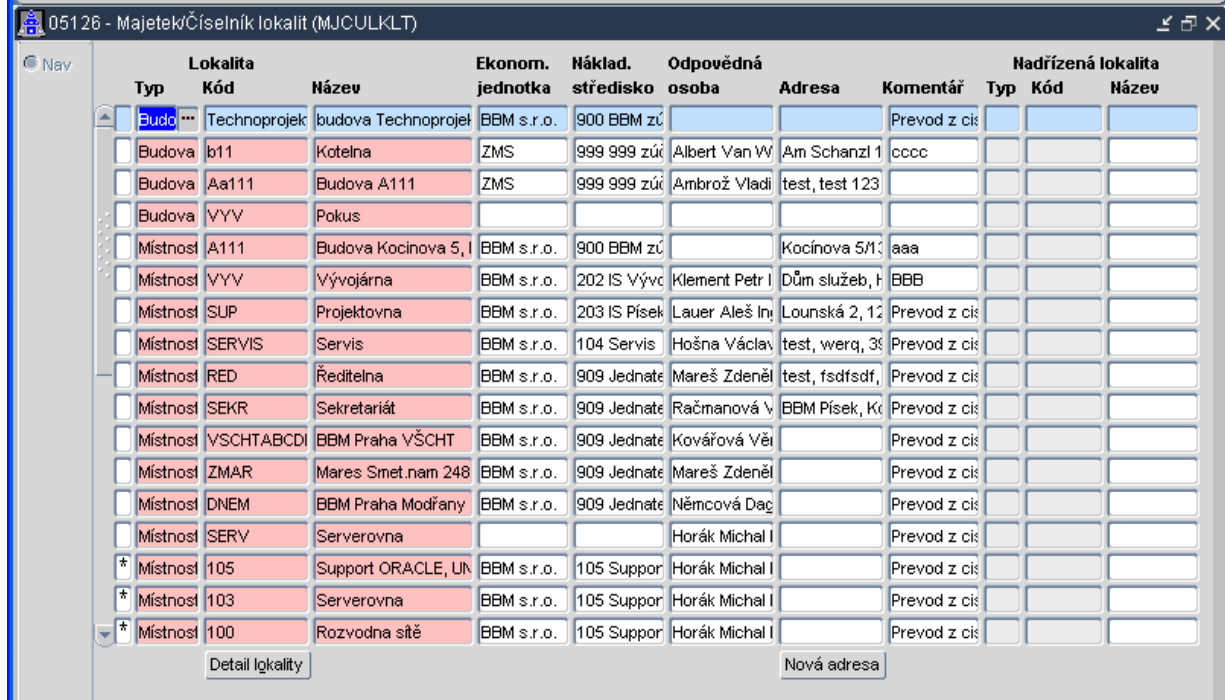

Po stisku tlačítka "Nová adresa" lze pro danou lokalitu vložit pomocí formuláře "Adresa" novou adresu

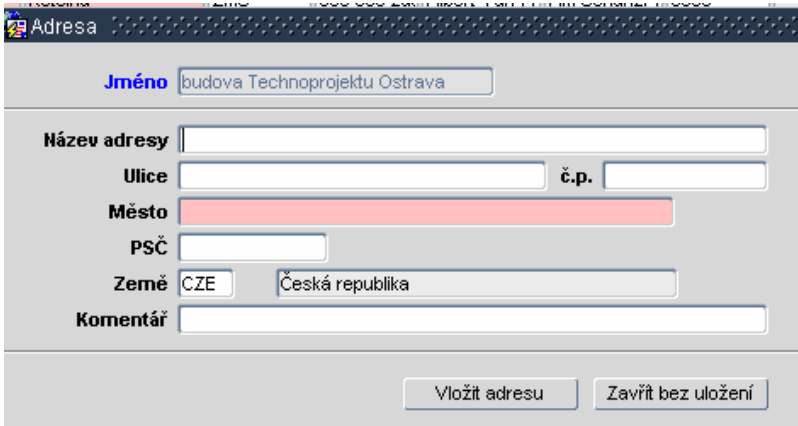

#### 7.3. Zobrazení dotace na kartě majetku

Při nastavení lokálního parametru UC\_STAND na hodnotu D,+,+,+ se na kartě majetku zobrazí záložka pro evidenci dotace a to včetně oprávek k příslušné části pořizovací ceny.

Při použití tohoto nastavení je vhodné změnit i předkontaci jednotlivých účetní pohybů, aby respektovaly nové nastavení majetku.

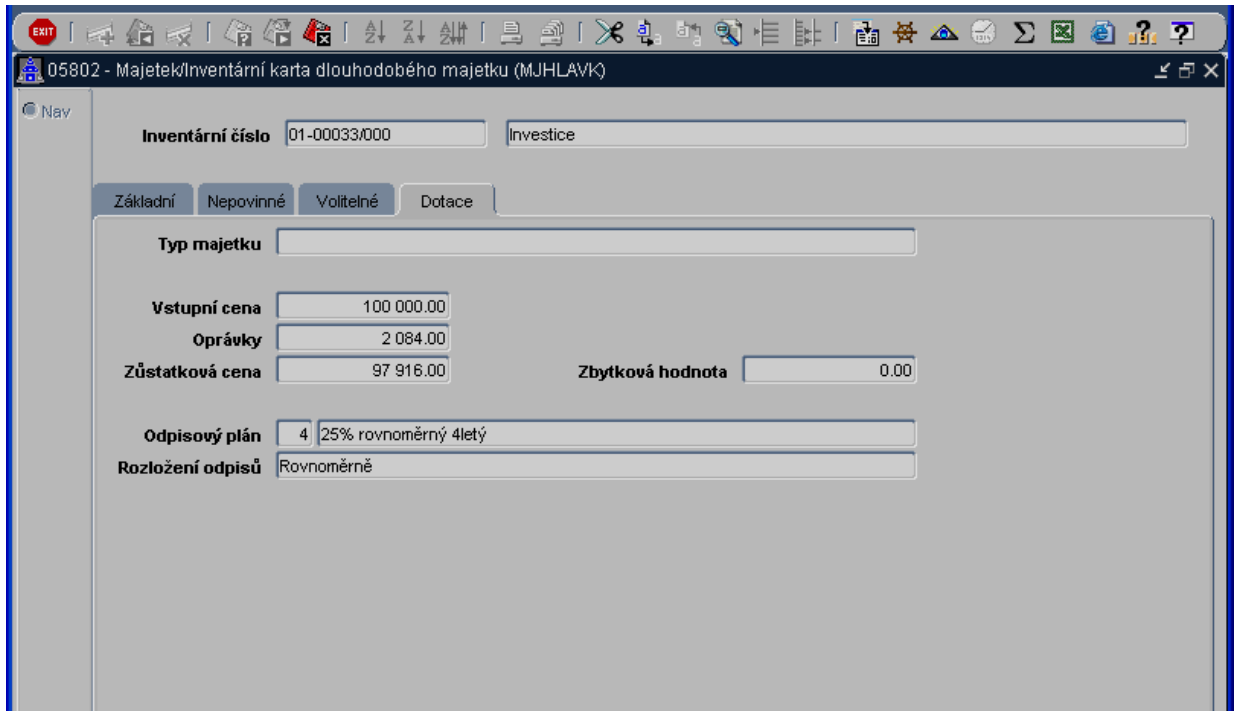

Převod stávajících dat na novou strukturu je možné objednat samostatně jako zakázkovou službu.

#### 7.4. Pořízení majetku včetně dotace

Při zadávání dokladu o pořízení je hodnota dotace předvyplněna jako rozdíl mezi cenou účetní a cenou daňovou. Tuto hodnotu je možno libovolně přepsat. Systém upozorní na nesoulad cen ale hodnotu umožní zapsat.

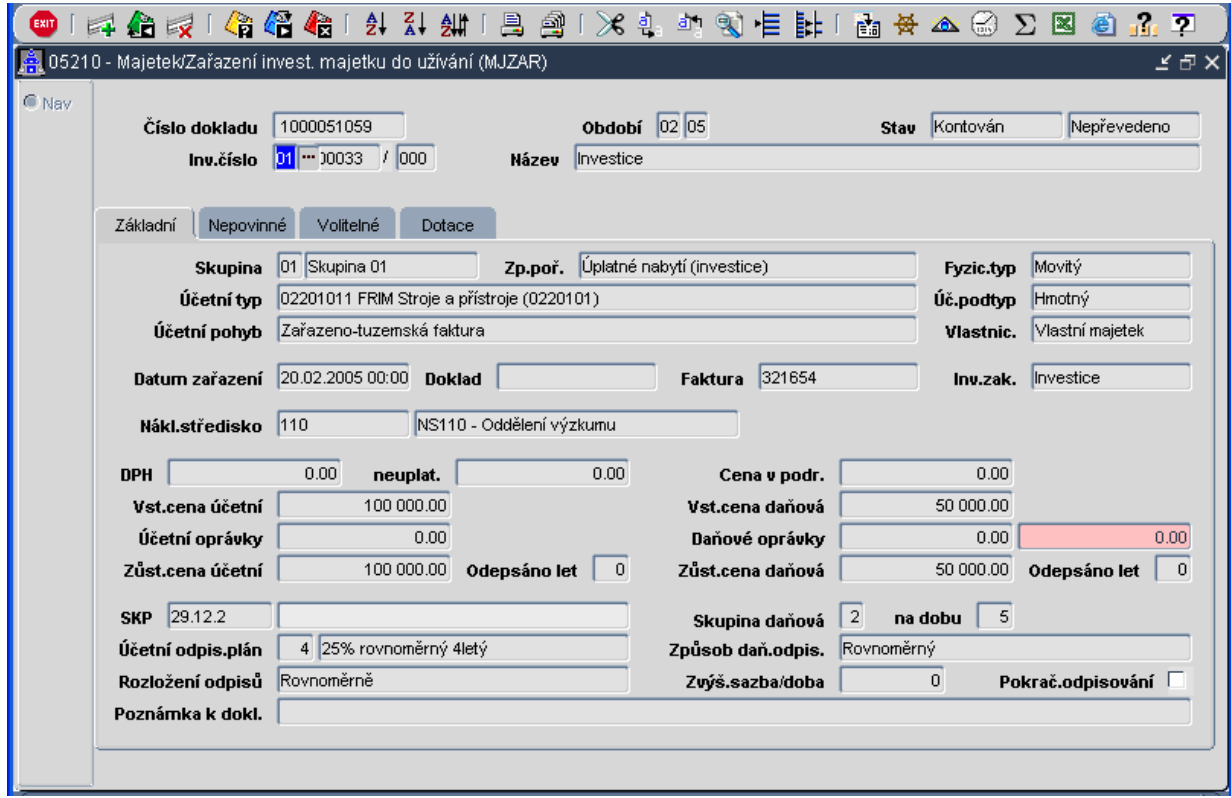

#### 7.5. Výpočet odpisů z dotace

Výpočet odpisů při nastavení lokálního parametru viz 9.3. probíhá ve dvou krocích. Nejprve je počítán účetní odpis a následuje výpočet odpisů z dotace. Vypočtené odpisy se připočtou do součtu oprávek na jednotlivých záložkách karty.

# 8. Tiskové sestavy

#### 8.1. Účetnictví – dle data uskutečnění účetního případu

Pro sestavu 033 lze zadat období OD – DO a pro sestavu 233 i masku analytického účtu 233/02214 (EKHLKND) - Hlavní kniha bez TA a KP –

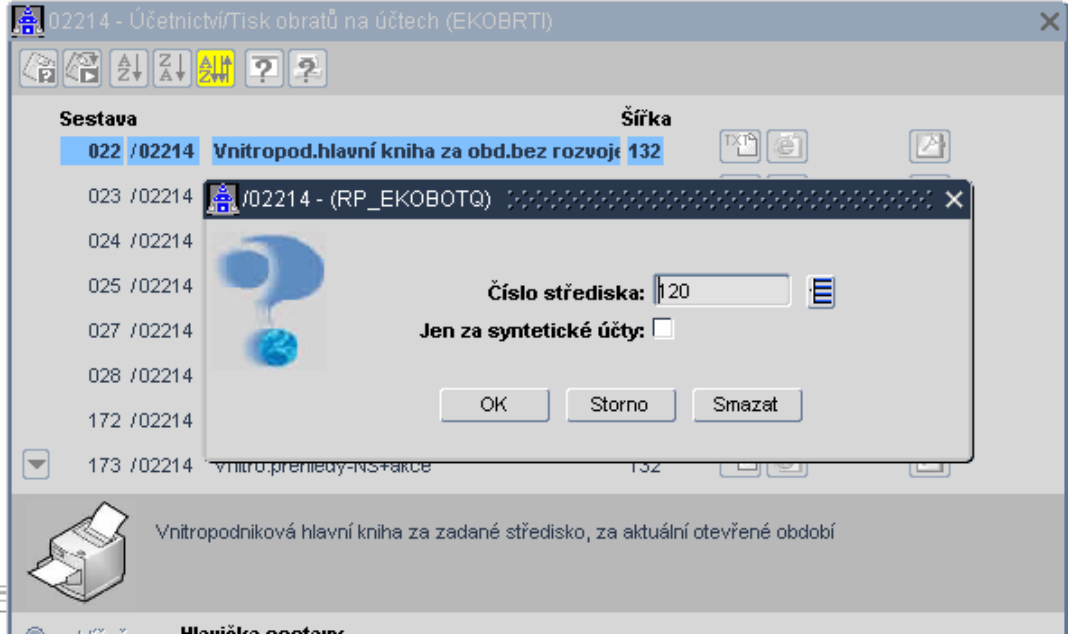

## 033/02212 (EKUCDELD) - Účetní deník KAV

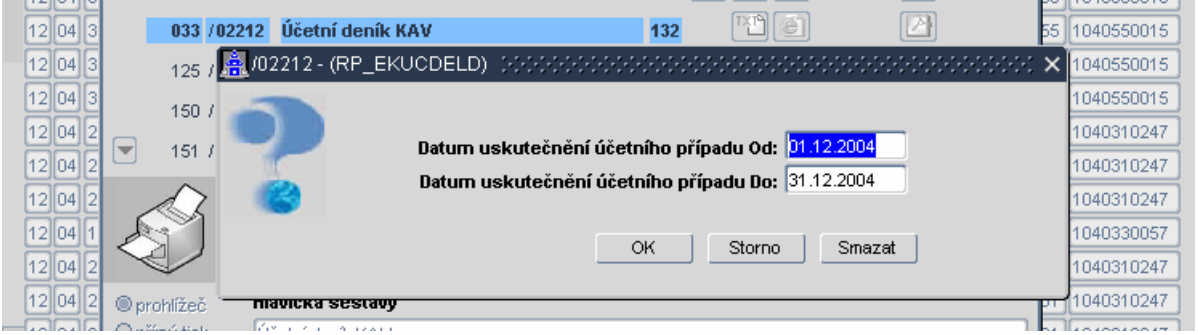

### 8.2. Účetnictví - Vnitropodnikové čerpání rozpočtu

315/02276 (EKVVNKP) - Vnitropodnikové čerpání rozpočtu

### 8.3. Obchod – Výkaz pro INTRASTAT – řízený lokálními parametry

10030/10556 (OBINTRA) - Výkaz pro INTRASTAT – tato tisková sestava je řízena lokálními parametry T\_OBVYST [A/N] a T\_OBVYKI

#### 8.4. Majetek – přidání "předformuláře"

Do mnoha majetkových sestav vložen "předformulář" pro podrobnější specifikaci dané sestavy

#### 8.5. Registr smluv – Podklad k fakturaci

82003/08202 (RSPODFAK) – Podklad k fakturaci

### 8.6. Zakázky – projekty - Přehled projektů

200/01225 (EKAKVEVY) – Přehled projektů – výstup pro vědu a výzkum do formátu XLS

#### 8.7. Rozpočet – změna třídění TA/A

Sestava 334/02408 - třídění dle TA/A

#### 8.8. Inventarizace

Čtyři nové tiskové sestavy pro tisk soupisu inventurních rozdílů v majetku. Tyto sestavy lze vytisknout pouze tehdy je-li kurzor nastaven v bloku pro "Evidenční" nebo "Skutečný" stav.

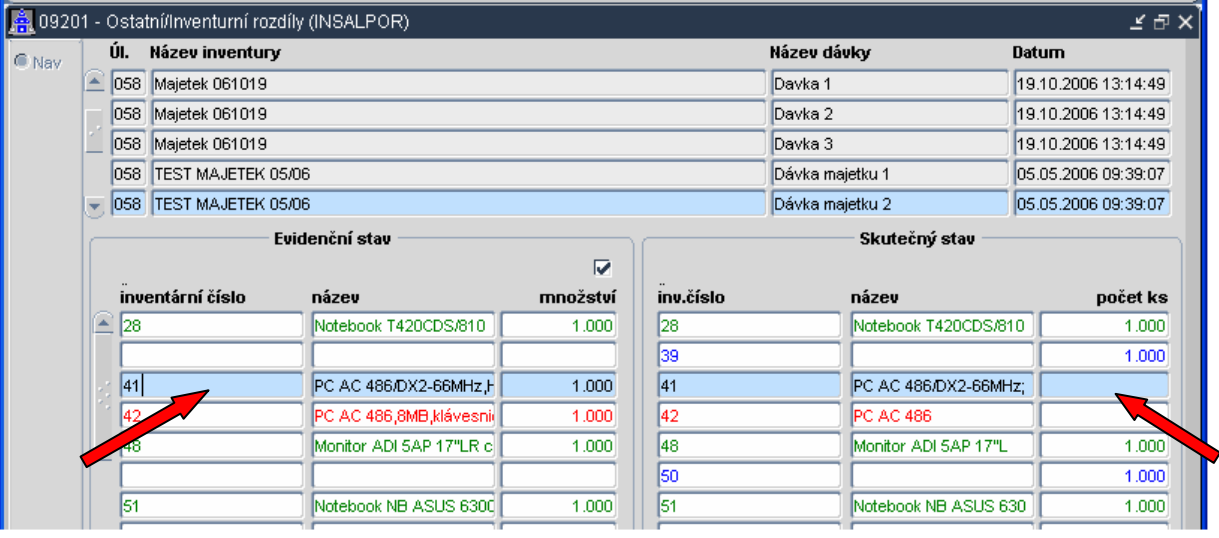

9204 (INSKUT) Inventární soupis majetku (skutečný stav) 9205 (INSKUT\_1) Inventární soupis majetku (manko) 9206 (INSKUT\_2) Inventární soupis majetku (přebytek) 9207 (INSKUT\_3) Inventární soupis majetku (umístění)

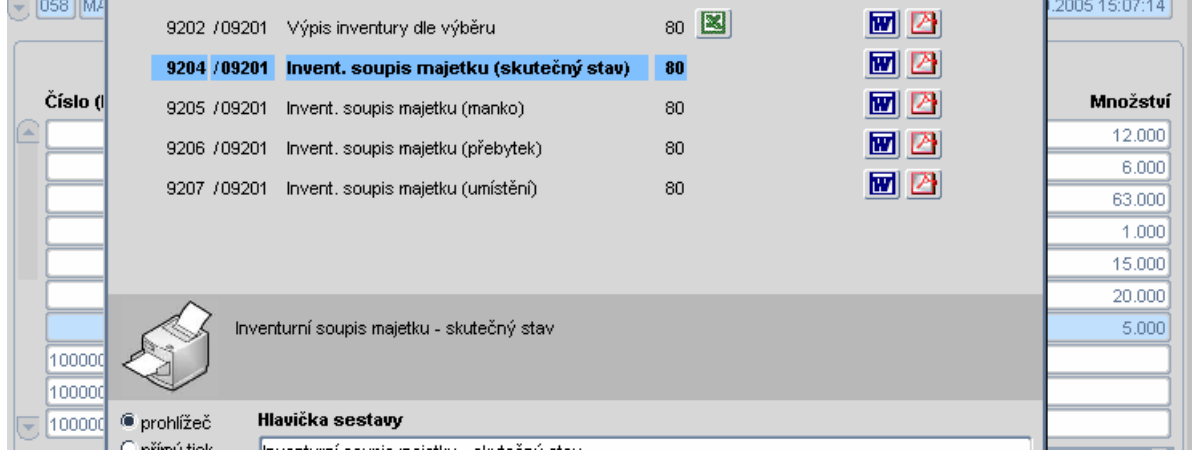

#### 8.9. Objednávky – řízení lokálním parametrem

30020/30333 --ZSOBJEDN -> Objednávka – tato tisková sestava je řízena lokálním parametrem T\_OBJTER - [N/D/U/A] - přepínač pro údaje "Termín", které se budou tisknout

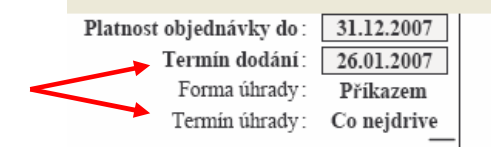

# 9. Ostatní změny

## 9.1. Nový vzhled hlavní WWW strany pro START aplikací iFIS\*

| <b>iFIS - Finanční Informační Systém</b>   |                       |                                                                                                    |    |
|--------------------------------------------|-----------------------|----------------------------------------------------------------------------------------------------|----|
| $bbm,-$<br><b>Nabídka</b>                  | <b>Start iFIS</b>     | Přímý start aplikace iFIS<br>Komponenta iFIS zahrnuje agendy: Finance, Účetnictví, Rozpočet,<br>Majetek, Objednávky, Registr smluv, Zásoby, Finanční analýza a<br>manažerské informace. |    |
| - Přihlášení<br>Návody                     | <b>Start iFIS XXL</b> | Přímý start aplikace iFIS - zvětšený formát.<br>iFIS ve variantě REAL-6i.5.0, zvětšené formuláře.                                                                                       |    |
| - Instalace<br>- Dokumentace<br>- Ovládání | <b>Start Test</b>     | Start testovací verze aplikace iFIS                                                                                                    |    |
| Správci <sup>24</sup>                      | Webmailer             | Nadstavba iFIS pro zasílání reportů pomocí E-mail.                                                                                                    |    |
| Správce iFIS<br>Správce Apl.Serveru        | <b>Discoverer</b>     | iFIS* Tvůrce sestav                                                                                                    |    |
| Informace pro uživatele                    |                       |                                                                                                    |    |
| <b>Konfigurace</b>                         | 22.01.2007            | Uvolněna verze 6i.5.0                                                                                                    |    |
| AMD/Intel-<br>$1$ GHz                      | 11.08.2006            | Uvolněna verze 9i.4.27                                                                                                    |    |
| 256 Mb RAM                                 |                       |                                                                                                    |    |
| 20MB                                       |                       |                                                                                                    |    |
| Windows<br>2000, XP                        |                       |                                                                                                    |    |
| ∢                                          |                       | $\rightarrow$<br><b>Contract Contract</b>                                                                                                    | v  |
| đ                                          |                       | <b>O</b> Internet                                                                                                    | лì |

Obr.Start1- Nový vzhled hlavní WWW strany pro START aplikací iFIS\*

• Nová hlavní WWW strana sebou přináší i nový způsob tzv. tvrdého ukončování aplikace iFIS\*. Okno běžící aplikace (viz. obr. Start2) se po startu iFIS již vůbec neobjeví jako samostatné okno prohlížeče na ploše uživatelova monitoru. Toto okno je integrováno do hlavní WWW strany. Jakýkoliv způsob ukončení hlavní WWW strany vede k ukončení běžící aplikace iFIS\*. Uživatel je na toto tvrdé ukončení předem upozorněn varovným hlášením (viz. obr.Start3), až do potvrzení tohoto hlášení může uživatel pokračovat ve své běžné práci v iFIS\*.

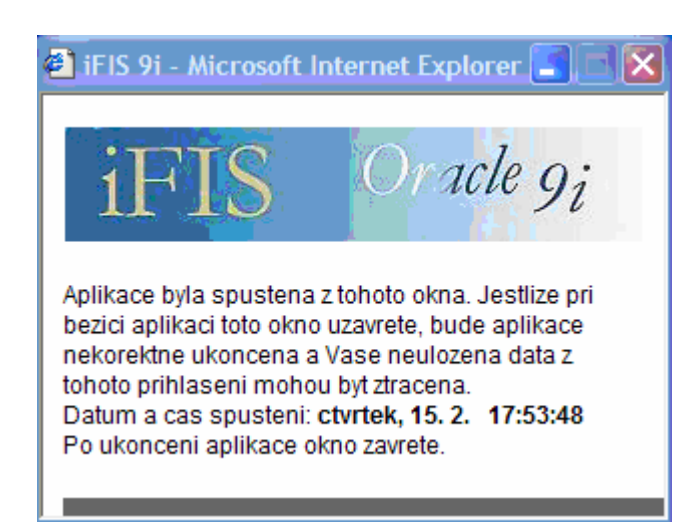

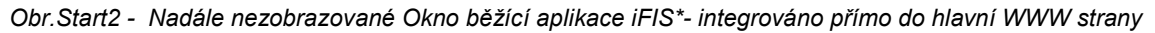

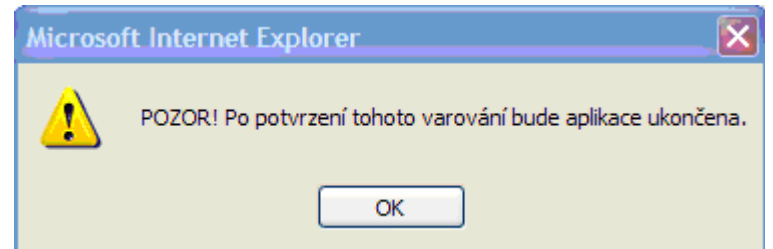

Obr.Start3 - Příklad varovného hlášení při ukončení hlavní WWW starny pro START aplikací iFIS\*

• Podobná hlášení jsou uživateli zobrazena i při pokusu o změnu adresy v příkazovém řádku prohlížeče a nebo při stisku tlačítka Aktualizovat.

#### 9.2. Možnost zobrazení formulářů ve větším formátu

Možnost spuštění aplikace v režimu "velkého okna" na monitorech s velkým rozlišením (velká písmena)

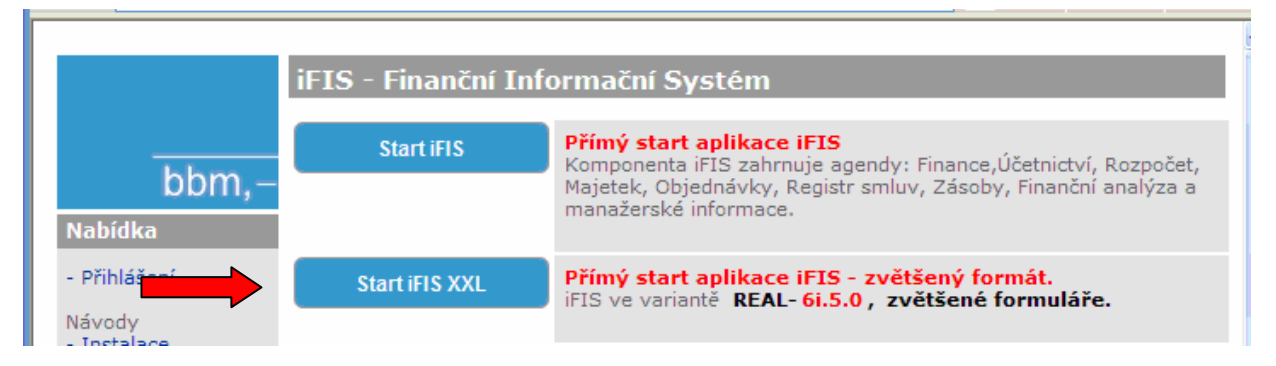

#### 9.3. Stromová struktura MENU

Obrazovka rozdělena na dvě části - levá část MENU, pravá část jednotlivé subsystémy iFIS

po přihlášení je v pravé části obrazovky zobrazena struktura adresáře "Oblíbené" a v levé části je zobrazeno základní členění systému a nové ikony pro ovládání iFISu.

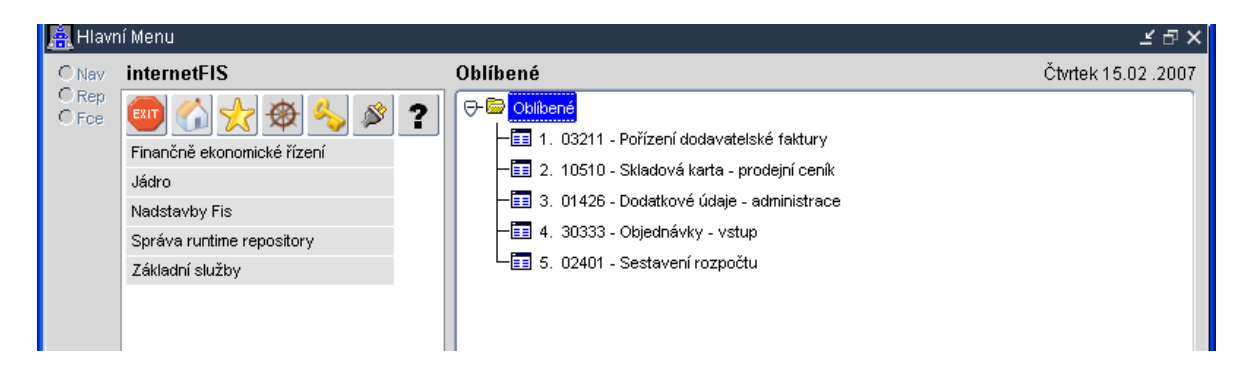

• po rozkliknutí základního oddílu se rozbalí v levé části MENU ukryté pod daným oddílem a v pravé části jednotlivé subsystémy iFISu

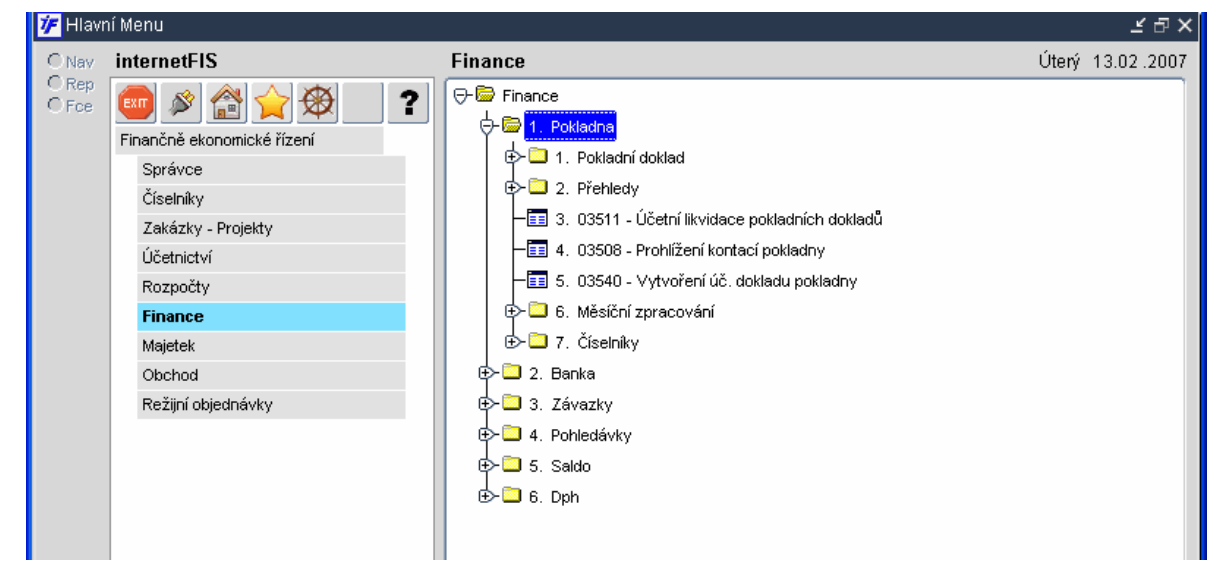

## 9.4. Nové ovládací prky

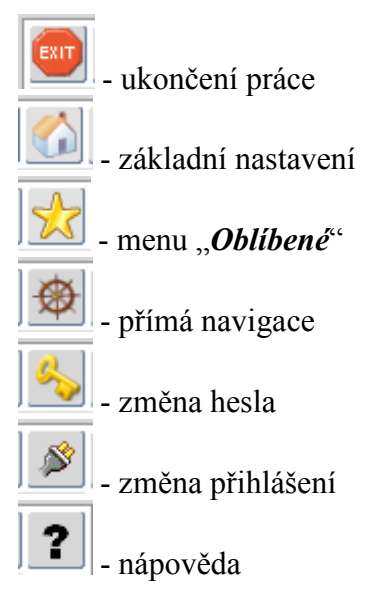

### 9.5. Změna přihlášení

Změnu přihlášení přes klávesu F6 a nebo přes menu "Akce" a "Změnit přihlášení" nebo přes

nové tlačítko .

# 9.6. Změna hesla

Změnu hesla je možné provést přes menu "Akce" a volbu "Změnit heslo" nebo tlačítkem označeným "klíčkem"

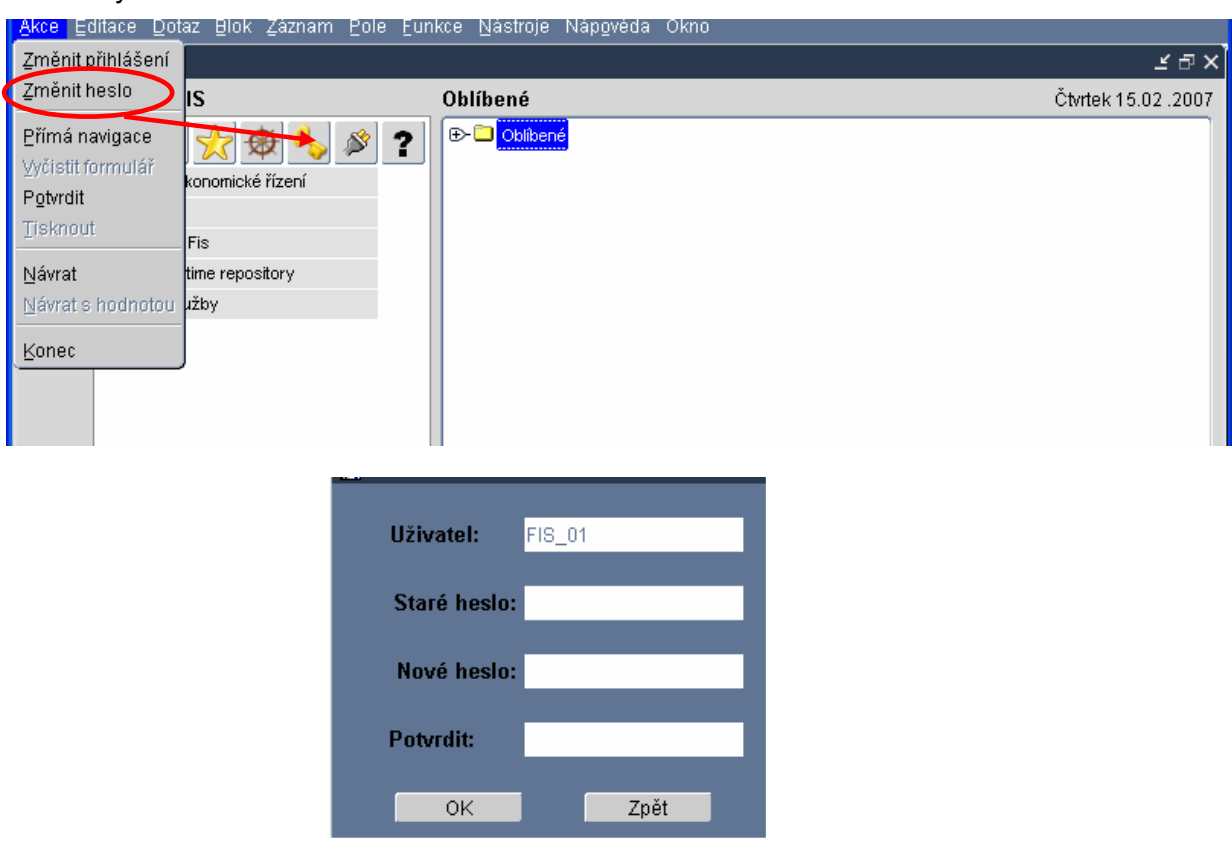

### 11.6. Nová tlačítka

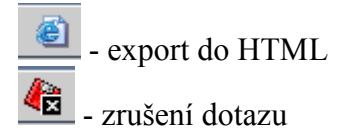

### 9.7. Nové ukončení aplikace

Po stisku tlačítka nebo funkční klávesy F4 se aplikace ujistí zda chcete opravdu ukončit činnost nebo jste o tlačítko zavadili omylem. Volba je pouze ANO/NE.

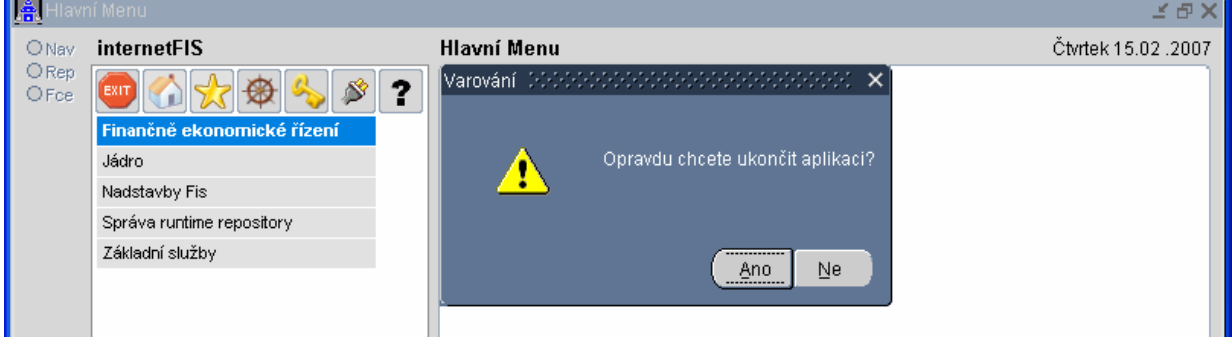

#### 9.8. E-mail a odesílání sestav

Po zvolení způsobu tisku sestavy "mail" a volbě formátu sestavy se otevře formulář pro odeslání e-mailu včetně doprovodného textu.

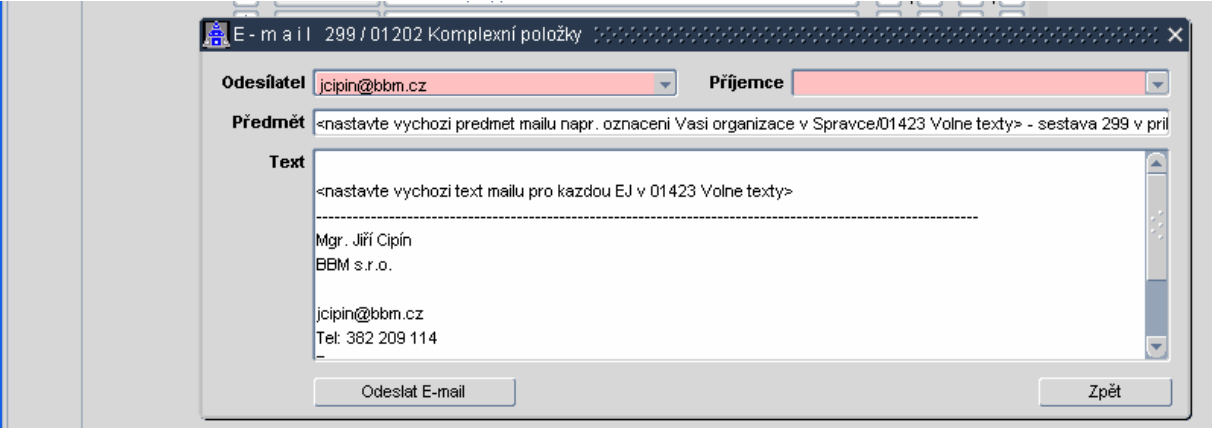

#### 9.9. Platnost v číselníku osob

Platnost v číselníku osob má vliv na přístup do celého systému

#### 9.10. Účetní likvidace – dodatková

Nový vzhled pro dodatkovou účetní likvidaci – jednotlivé dodatkové účetní likvidace pro daný doklad jsou pod záložkami s příslušnými popiskami – v jaké úloze dodatečná účetní likvidace vznikla.

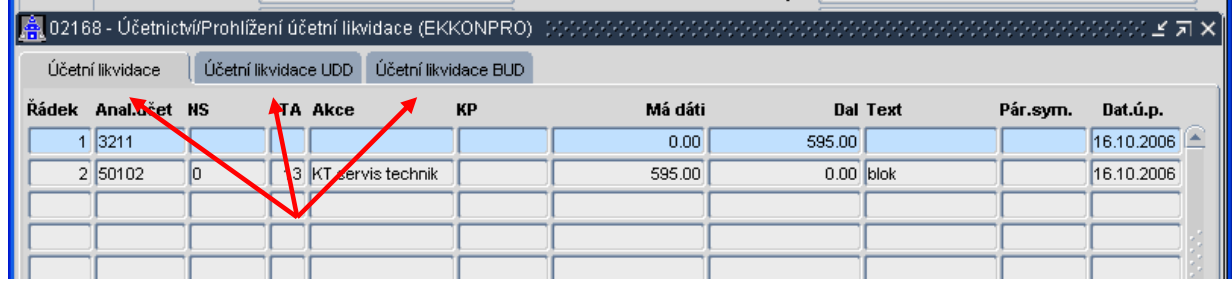

#### 9.11. Oblíbené položky

Pro snazší přístup k formulářům lze použít funkci "Oblíbené". Formuláře se do této funkce dostávají na nástrojové liště otevřít "Nástroje", dále "Oblíbené a při přidávání nového formuláře se objeví pouze nabídka "Přidat k oblíbeným". Je-li zapotřebí formulář z oblíbených položek odstranit postupuje se obdobných způsobem s tím rozdílem, že kurzor je na formuláři ve funkci "Oblíbené" a dále je vybíráno "Odstranit z oblíbených".

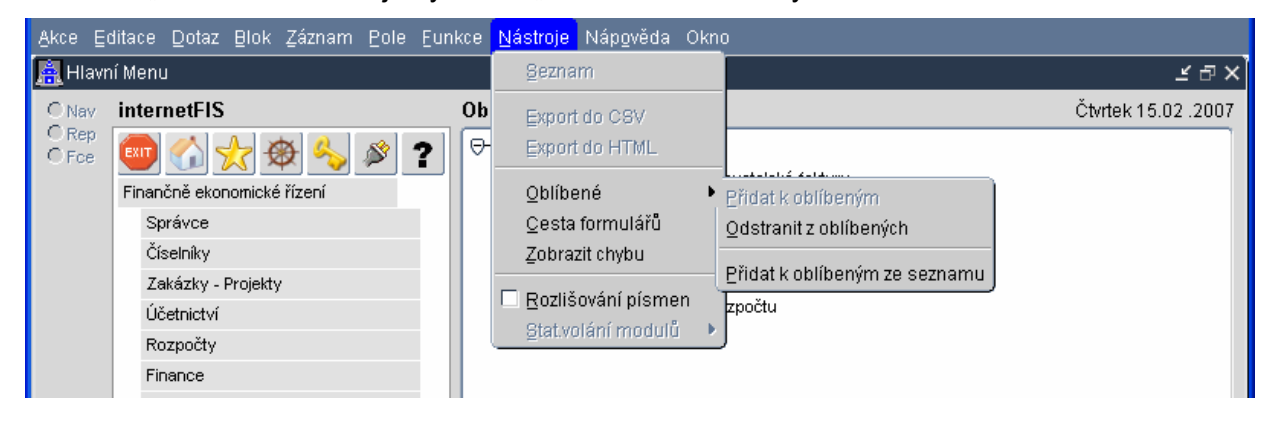

#### 9.12. Výběr organizace podle IČO

Ve všech pořizovacích nebo editačních formulářích iFIS lze před stiskem klávesy Výběr do položky Firma / Organizace / Partner předvyplnit IČO vyhledávané organizace. Klávesa Výběr už pak dotáhne jen části organizace s hledaným IČO.

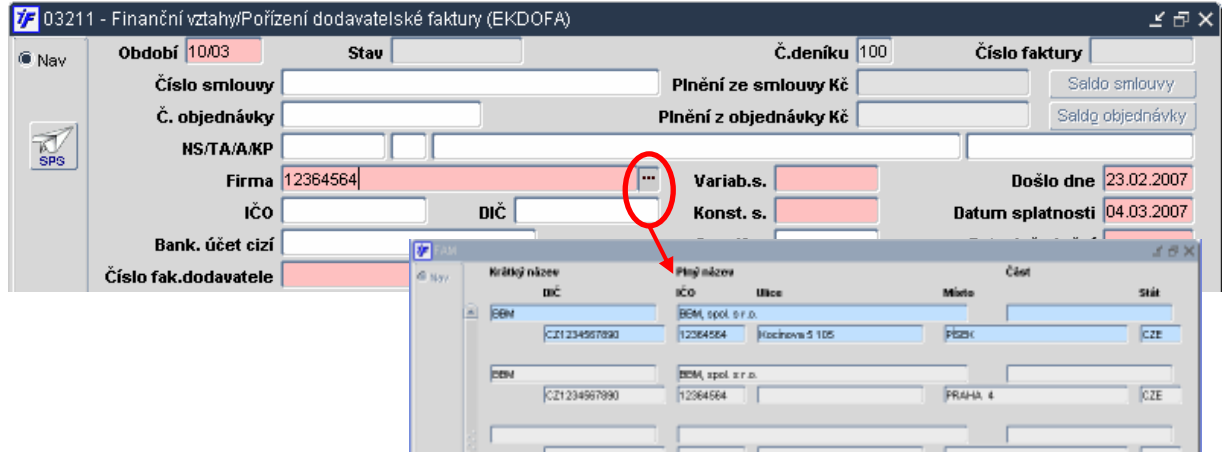

#### 9.13. Možnost výběru osoby podle osobního čísla

Ve všech pořizovacích nebo editačních formulářích iFIS lze před stiskem klávesy Výběr do položky Osoba předvyplnit buď osobní a nebo identifikační číslo vyhledávané osoby. Klávesa Výběr už pak rovnou vyplní hledanou osobu do formuláře.

# 10. Parametrizace modulů

- 10.1. KSMB a bankovní výpisy pro vynucení kontroly na povinné vyplnění KSMB v řádcích bankovního výpisu před uzavřením výpisu. Nabývá hodnot A, N.
	- KSMB031 A zapnout povinné vyplnění konstantních symbolů

N - nezapnout

10.2. Sestava pro INTRASTAT - T\_OBVYST [A/N] určuje zda se budou vybírat všechny státy, nebo jen EU. Nabývá hodnot A, N.

T\_OBVYST A – budou se vybírat všechny státy

N – pouze EU

T\_OBVYKI 1\$2\$3\$4\$5\$6 určuje, která volná položka skladové karty je přenášena do sloupce sestavy. Udává se číslem položky, oddělená znakem "\$". Jestliže parametr neexistuje je brána defaultní hodnota 1\$2\$3\$4\$5\$6. V pořadí: KOD\$KRAJ\$HMOTNOST\$PODMINKY\$ZNAK\$POH

### T\_OBVYKI – 1\$2\$3\$4\$5\$6

10.3. Tisk objednávek - T\_OBJEDN, T\_OBJEDE, T\_OBJEDD, T\_OBJSTV, T\_OBJZIU, T\_OBJTER,

T\_OBJCLD, T\_OBJTXD

T\_OBJEDN, T\_OBJEDD,T\_OBJEDE [A/N] - má se zobrazit na české, německé, anglické objednávce blok schvalovací doložky (Obr.OBJEDN01.bmp) | pro jaké stavy objednávky se má vytisknout schvalovací doložka. př. A|D,U,C blok schvalovací doložky se tiskne pro stavy Požadavek (D), Uzavřená, Neschválená(C)

- T\_OBJEDN A má se zobrazit blok schvalovací doložky
	- N nemá se zobrazit blok schvalovací doložky
	- | oddělovací znak
	- D, U, C stavy objednávky pro které se tiskne schvalovací doložky
- T\_OBJEDD A má se zobrazit blok schvalovací doložky
	- N nemá se zobrazit blok schvalovací doložky
	- | oddělovací znak
	- D, U, C stavy objednávky pro které se tiskne schvalovací doložky
- T\_OBJEDE A má se zobrazit blok schvalovací doložky
	- N nemá se zobrazit blok schvalovací doložky
	- | oddělovací znak
	- D, U, C stavy objednávky pro které se tiskne schvalovací doložky

T\_OBJSTV [U/S/P]- Výčet stavů objednávky, pro které se tiskne konečná objednávka. Pro ostatní stavy se tiskne "Interní návrh neschválené objednávky".

Př. U, S, P konečnou podobu objednávky lze vytisknout u objednávek ve stavu Uzavřená, Schválená a Potvrzená.

T\_OBJSTV U, S, P - konečnou podobu objednávky lze vytisknout ze stavu Uzavřená, Schválená a Potvrzená

T\_OBJZIU [A/N/D] zobrazení Interních údajů na konci tiskové sestavy (NS/TA/A/KP + číslo a název deníku)

- T\_OBJZIU A mají se interní údaje zobrazovat
	- N nemají se interní údaje zobrazovat
		- D uvádět hodnotu dílčích zdrojů

T\_OBJTER [N/D/U/A] - přepínač, které údaje pro "Termín" se budou tisknout

T\_OBJTER N - netiskne se "Termín úhrady" ani "Termín dodání"

- D netiskne se "Termín dodání"
- U netiskne se "Termín úhrady"
- A tiskne se "Termín dodání" i "Termín úhrady"

T\_OBJCLD [text] - text, který se vypíše před předpokládanou cenou celkem (německy). T\_OBJCLD text

T\_OBJTXD [Text] - text, který se vypíše na konci německé objednávky (mimo rámeček). T\_OBJTXD Text

10.4. Parametry majetku – MJZPODM

MJZPODM 1 – zpoždění začátku daňového odepisování pro měsíční odpis, hodnota je defaultní, je-li u tohoto parametru vyplněna ekonomická jednotka, tak platí parametr pouze pro ni, není-li vyplněna ekonomická jednotka, tak platí pro všechny ekonomické jednotky.

10.5. Tisk majetku - T\_INVTX1 [text], TINVTX2 [text] – pro sestavu 05266/05807 další z volných textů

T\_INVTX1 text T\_INVTX2 text

10.6. Pro tisk z účetnictví - DATPRD

DATPRD [A/N] - zda zobrazit v účetních tiskových sestavách místo položky DATUM položka DATPRVDOK.

DATPRD A – na tiskových sestavách se bude zobrazovat položka DATPRVDOK N - na tiskových sestavách se bude zobrazovat položka DATUM

10.7. Tisk košilky závazků T\_KOSCHV [A/N] – budou-li se budou tisknout texty "Schválil:" a "Dne:".

**T\_KOSCHV A** – budou se tisknout texty "Schválil:" a "Dne:".

N – nebudou se tisknout texty "Schválil:" a "Dne:".

10.8. Rozpočty – T\_RCERXL

T\_RCERXL [1,2] - Seznam (oddělený čárkou) prvních číslic názvu rozpočtů, podle kterých se má součtovat.

10.9. T\_ZAKPOZ [text]- Text, který se zobrazuje před položkou POZNAMKA z formuláře.

## T\_ZAKPOZ text

Dílčí změny v rozsahu verze jsou vyhrazeny. (c) BBM s.r.o., leden 2007